# **Tryb cefalometryczny dla CS 8200 3D**

**Instrukcja Obsługi** 

# Informacja

Gratulujemy Państwu zakupu urządzenia CS 8200 3D. Dziękujemy bardzo za okazane nam zaufanie. Zrobimy wszystko, co w naszej mocy, aby nasz produkt w pełni Was usatysfakcjonował.

Instrukcja użytkowania trybu cefalometrycznego urządzenia CS 8200 3D zawiera informacje dotyczące możliwości i funkcji urządzenia w zakresie obrazowania cefalometrycznego. Dla funkcji dotyczących obrazowania panoramicznego i trybu 3D należy zapoznać się z dokumentem "Tryb panoramiczny i 3D dla CS 8200 3D – instrukcja obsługi".

Radzimy dokładnie przeczytać instrukcję, aby móc maksymalnie wykorzystywać wszystkie funkcje naszego systemu.

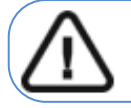

OSTRZEŻENIE: Zalecamy zapoznanie się z dokumentem "CS 8200 3D Podręcznik **użytkownika—bezpieczeństwo, informacje prawne i dane techniczne" przed rozpoczęciem użytkowania trybu cefalometrycznego.** 

Informacje zawarte w tej instrukcji obsługi mogą w przyszłości ulec zmianom bez powiadamiania osób zainteresowanych.

Żaden z fragmentów tej instrukcji nie może być reprodukowany bez zgody przedsiębiorstwa Carestream Health, Inc.

Przepisy federalne Stanów Zjednoczonych zezwalają na sprzedaż tego urządzenia tylko lekarzom.

Dokument oryginalnie napisany w języku angielskim.

Nazwa instrukcji: Tryb cefalometryczny dla CS 8200 3D

Numer serii: SMA82

Numer rewizji: 01

Data Druku: 2022-01

CS 8200 3D są zgodne z dyrektywą 93/42/EWG odnoszącą się do wyrobów medycznych do 14 Września 2022r. Po tej dacie produkt będzie certyfikowany zgodnie z rozporządzeniem (UE) 2017/745 w sprawie wyrobów medycznych oraz brytyjskich przepisów dotyczących wyrobów medycznych z 2002 r. (SI 618), zmienionych następnie przez wyjście z UE; Rozporządzenia z 2019 r. (SI 791) i 2020 r. (SI 1478).

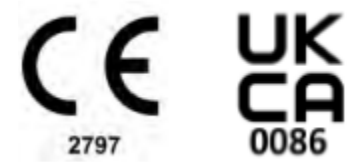

# Spis treści

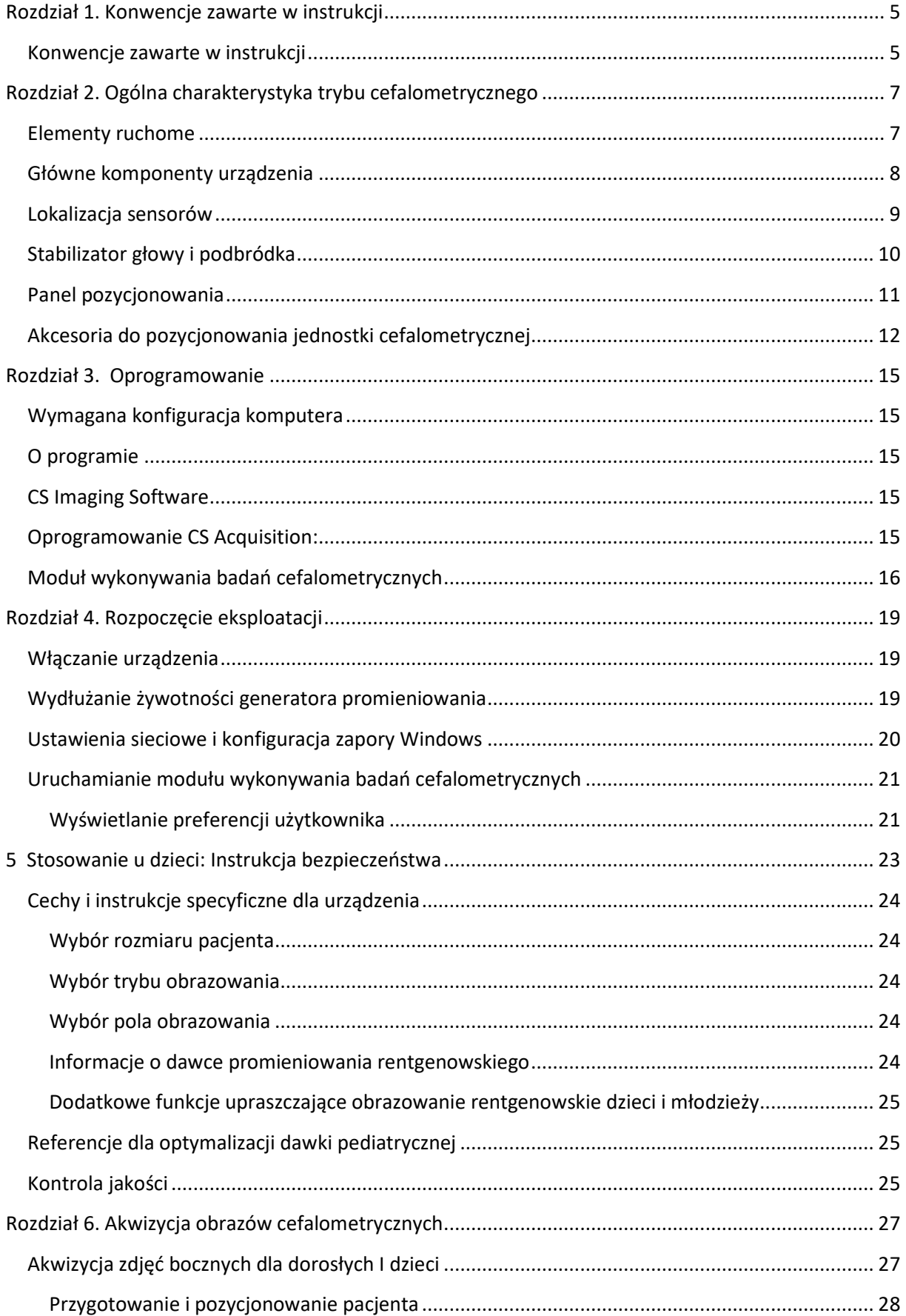

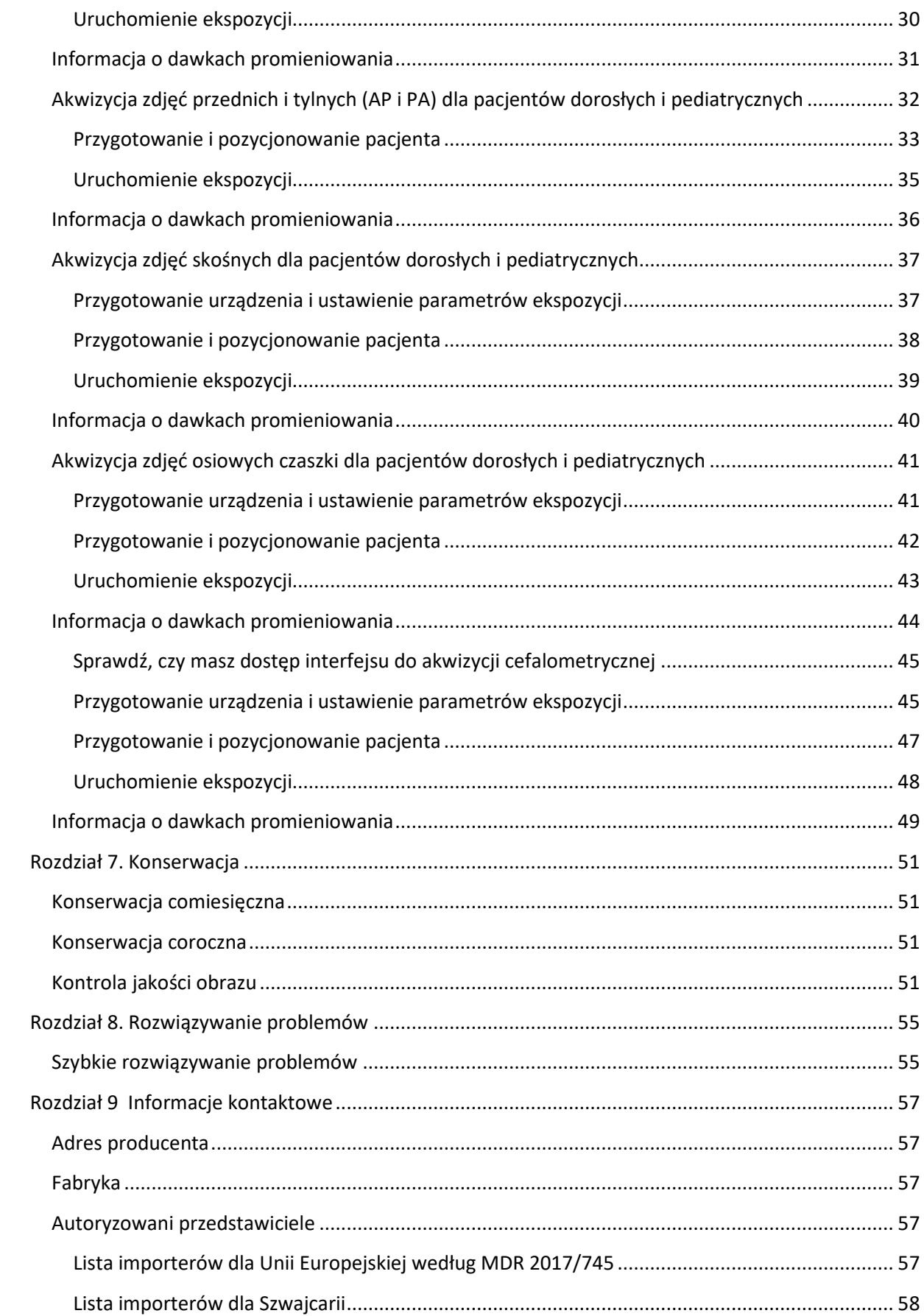

# **Rozdział 1. Konwencje zawarte w instrukcji**

# **Konwencje zawarte w instrukcji**

Poniższe specjalne informacje, które mogą się pojawić w instrukcji dostarczają użytkownikowi dodatkowych informacji oraz sygnalizują możliwość wystąpienia potencjalnego zagrożenia dla personelu lub dla prawidłowego funkcjonowania urządzenia.

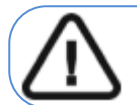

**OSTRZEŻENIE: Podkreśla procedury i zalecenia, których nie przestrzeganie może spowodować uszkodzenia ciała.** 

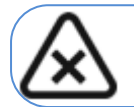

**UWAGA: Ostrzega o sytuacjach, które mogą prowadzić do powstania poważnych uszkodzeń.** 

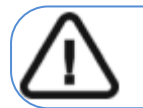

**WAŻNE: Podkreślenie zalecenia, których nieprzestrzeganie może doprowadzić do problemów.** 

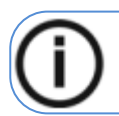

**INFORMACJA: Podkreśla ważną informację.**

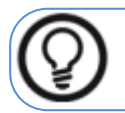

**RADA: Dostarcza dodatkową informację lub podpowiedź.**

# **Rozdział 2. Ogólna charakterystyka trybu cefalometrycznego**

## **Elementy ruchome**

Poniższe rysunek ilustruje:

- zakres ruchów urządzenia w płaszczyźnie pionowej
- obrót ramienia ruchomego i cefalostatu

#### *Rysunek 1 Elementy ruchome urządzenia*

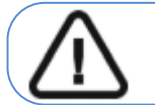

**Ważne: Pacjent może wejść do urządzenia zarówno z prawej jak i z lewej strony** 

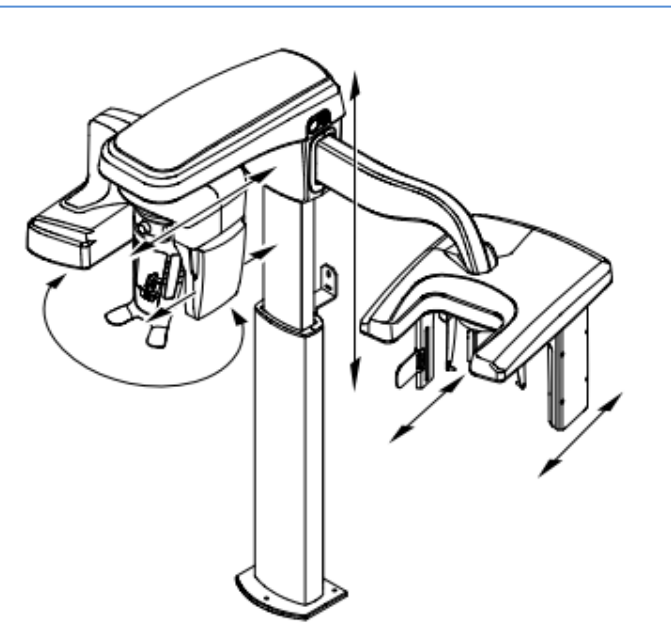

## **Główne komponenty urządzenia**

Poniższe rysunki ilustrują główne elementy funkcjonalne urządzenia.

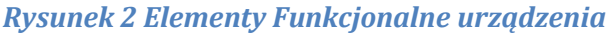

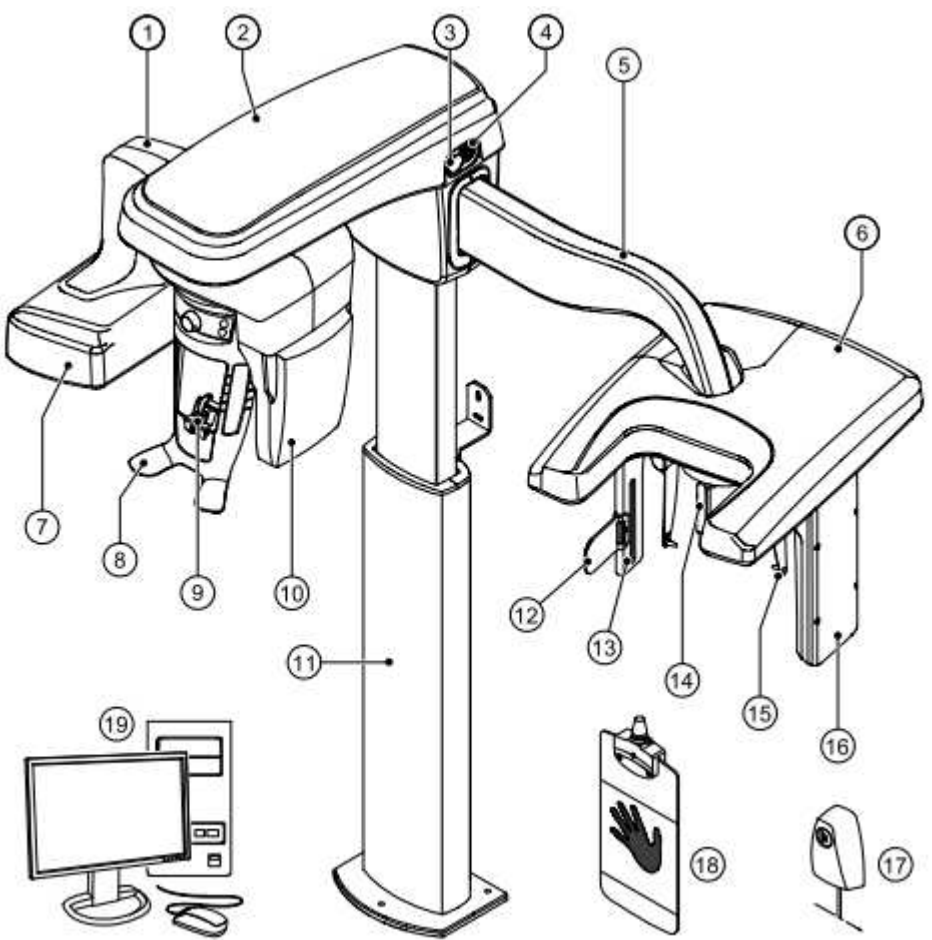

- 
- 
- 3 Przycisk bezpieczeństwa 13 Kolimator dodatkowy
- 4 Włącznik urządzenia 14 Pozycjoner nosa(nasion)
- 
- 
- 7 Źródło promieniowania X 17 Wyzwalacz ekspozycji
- 8 Stabilizator głowy i podbródka 18 Panel carpusa(opcjonalny)
- 
- 10 Sensor panoramiczny/3D
- 1 Ramie obrotowe 11 Kolumna urządzenia
- 2 Głowica urządzenia 12 Wskaźnik pozycjonowania(linia frankfurt)
	-
	-
- 5 Ramię cefalostatu 15 Pozycjonery głowy i wkładki douszne
- 6 Głowica cefalostatu 16 Sensor cefalostatu
	-
	-
- 9 Zagryzak 19 Komputer wraz z oprogramowaniem sterującym

# **Lokalizacja sensorów**

Poniższe rysunki ilustrują położenie sensorów

*Rysunek 3 Położenie sensorów panoramicznego i cefalometrycznego* 

# **Stabilizator głowy i podbródka**

Poniższy rysunek przedstawia elementy funkcjonalne stabilizatora głowy i podbródka.

*Rysunek 4 elementy funkcjonalne stabilizatora głowy i podbródka* 

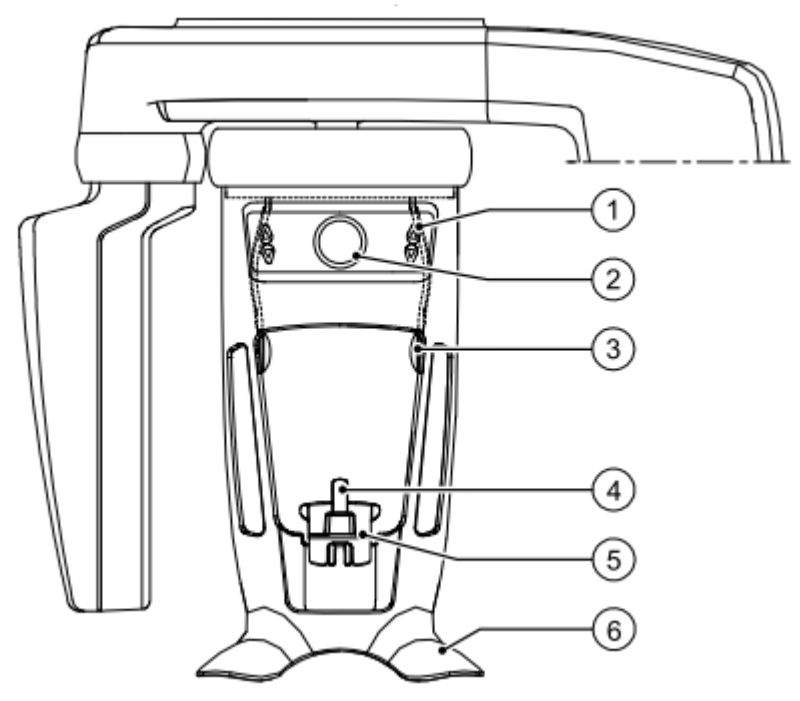

1 Panel pozycjonowania 4 Zagryzak

- 2 Regulator czołowego stabilizatora głowy 5 Stabilizator podbródka
- 3 Czołowy stabilizator głowy 6 Uchwyt na dłonie

# **Panel pozycjonowania**

Panel pozycjonowania jest konsolą umieszczoną na stabilizatorze głowy i podbródka, który umożliwia prawidłowo ustawić pacjenta przed wykonaniem badania.

#### *Rysunek 5 Panel pozycjonowania*

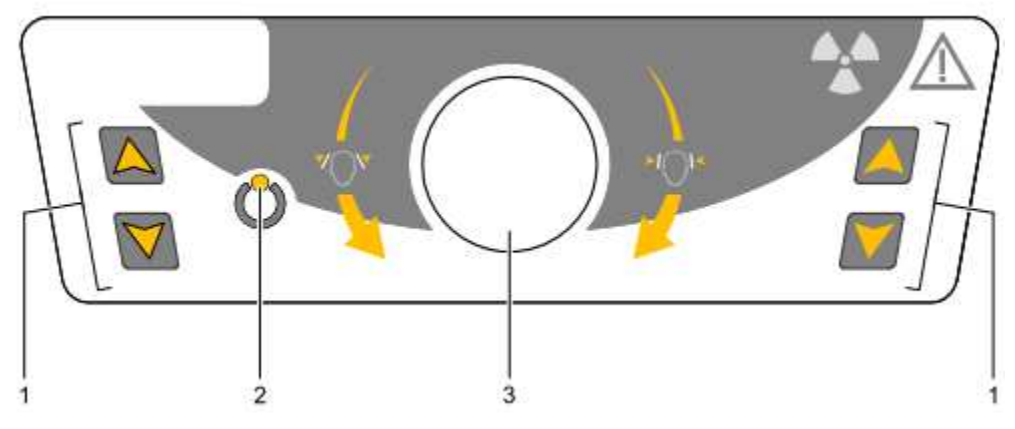

#### **1:**

**Przyciski regulacji wysokości:** Dopasowuje wysokość urządzenia do wzrostu pacjenta. **Kiedy urządzenie nie jest w użyciu,** ustawia ramię obrotowe w pozycji równoległej do głowicy urządzenia, pozostawiając więcej wolnej przestrzeni w pobliżu urządzenia. Aby to wykonać:

- naciśnij i przytrzymaj oba przyciski, aż zgaśnie się **wskaźnik gotowości LED**.
- Kiedy zwolnisz oba przyciski, **wskaźnik gotowości LED** błyśnie i ramie obrotowe ustawi się w pozycji równoległej.

#### $\overline{2}$ :

**Wskaźnik gotowości LED:** Świecąca zielona dioda LED sygnalizuje gotowość urządzenia do emisji promieniowania.

#### **3:**

**Regulator skroniowego stabilizatora głowy:** rozsuwa/zsuwa stabilizatory skroniowe poprzez obrót pokrętła.

# **Akcesoria do pozycjonowania jednostki cefalometrycznej**

Przedstawione poniżej akcesoria są używane w celu ustawienia pacjenta do badania za pomocą modułu cefalometrycznego.

## *Tabela 1 Akcesoria do pozycjonowania cefalometrycznego*

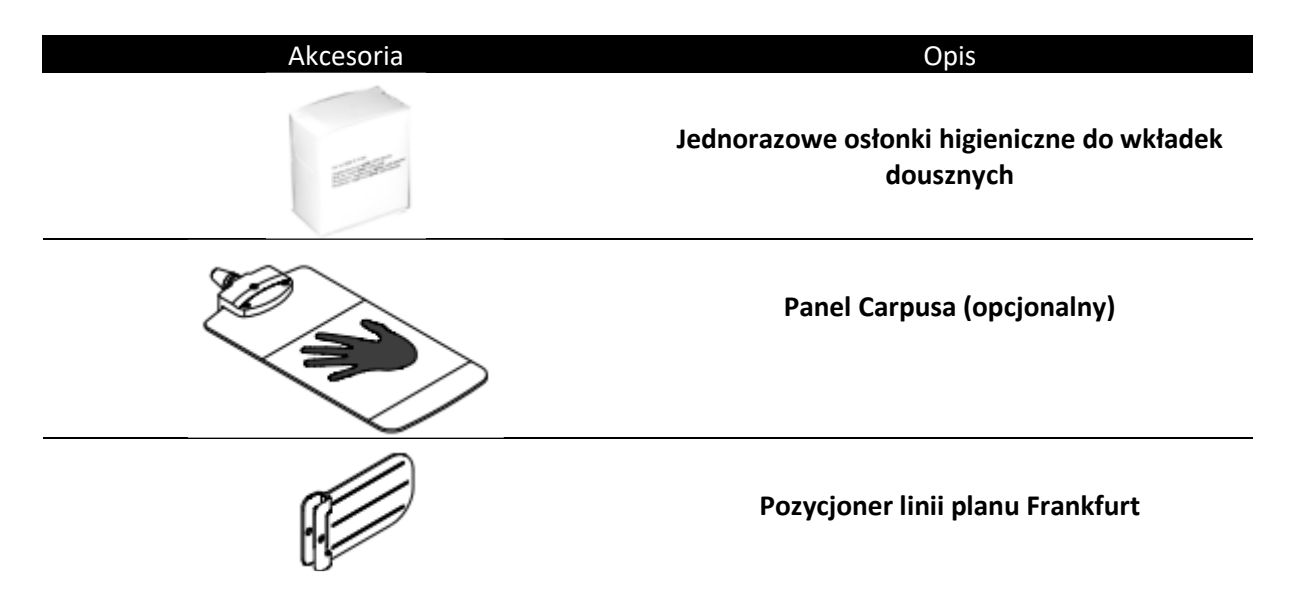

# **Przycisk zdalnej ekspozycji**

Przycisk zdalnej ekspozycji pozwala na uruchomienie akwizycji obrazu z poza pomieszczenia radiologicznego. Przycisk musi być nieprzerwanie wciśnięty podczas całego badania. Zwolnienie ekspozytora przerywa emisję promieni rentgenowskich.

*Rysunek 6 Przycisk zdalnej ekspozycji* 

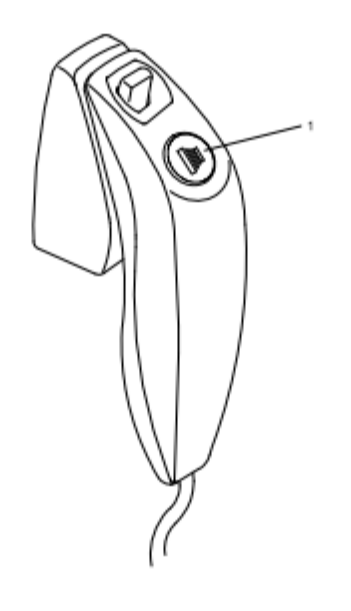

**1 Przycisk ekspozycji:** uruchamia procedurę badania.

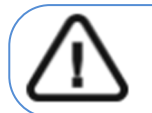

**OSTRZEŻENIE: Promieniowanie rentgenowskie może być szkodliwe i niebezpieczne, jeśli nie jest używane prawidłowo. Należy przestrzegać instrukcji i ostrzeżeń zawartych w tym dokumencie.** 

# **Rozdział 3. Oprogramowanie**

## **Wymagana konfiguracja komputera**

Informacje o minimalnych wymaganiach system komputerowego i konfiguracji

oprogramowania znajdziesz w **"CS 8200 3D Podręcznik użytkownika—bezpieczeństwo, informacje prawne i dane techniczne"**

#### **WAŻNE**

**Obowiązkowo należy sprawdzić, czy konfiguracja komputera spełnia minimalne wymagania zapewniające prawidłowe funkcjonowanie oprogramowania dedykowanego dla CS8200 3D. Jeżeli tak nie jest należy zmodyfikować parametry komputera. Urządzenie MUSI być połączony bezpośrednio z komputerem dedykowanym kablem kategorii 6 do sieci komputerowej Ethernet a nie za pomocą sieci lokalnej.** 

# **O programie**

Moduł cefalometryczny współpracuje z oprogramowaniem:

- W środowisku **stomatologicznym**
	- CS Imaging Software (minimum wersja 8)
	- Moduł wykonywania badan cefalometrycznych
- W środowisku **DICOM** 
	- Oprogramowanie CS Acquisition
	- Moduł wykonywania badan cefalometrycznych

## **CS Imaging Software**

CS Imaging Software to przyjazny dla użytkownika interfejs zaprojektowany i stworzony specjalnie jako wsparcie diagnostyki obrazowej.

# **Moduł wykonywania badań cefalometrycznych**

Moduł wykonywania badań cefalometrycznych to przyjazny dla użytkownika interfejs zaprojektowany i stworzony specjalnie dla obsługi trybu cefalometrycznego CS 8200 3D.

## **Oprogramowanie CS Acquisition:**

Oprogramowanie CS Acquisition jest zalecane dla środowiska DICOM zamiast CS Imaging Software. Aby uzyskać więcej informacji, patrz Podręcznik użytkownika CS Acquisition.

# **Moduł wykonywania badań cefalometrycznych**

Moduł wykonywania badań dostarcza dostępne funkcje obrazowania.

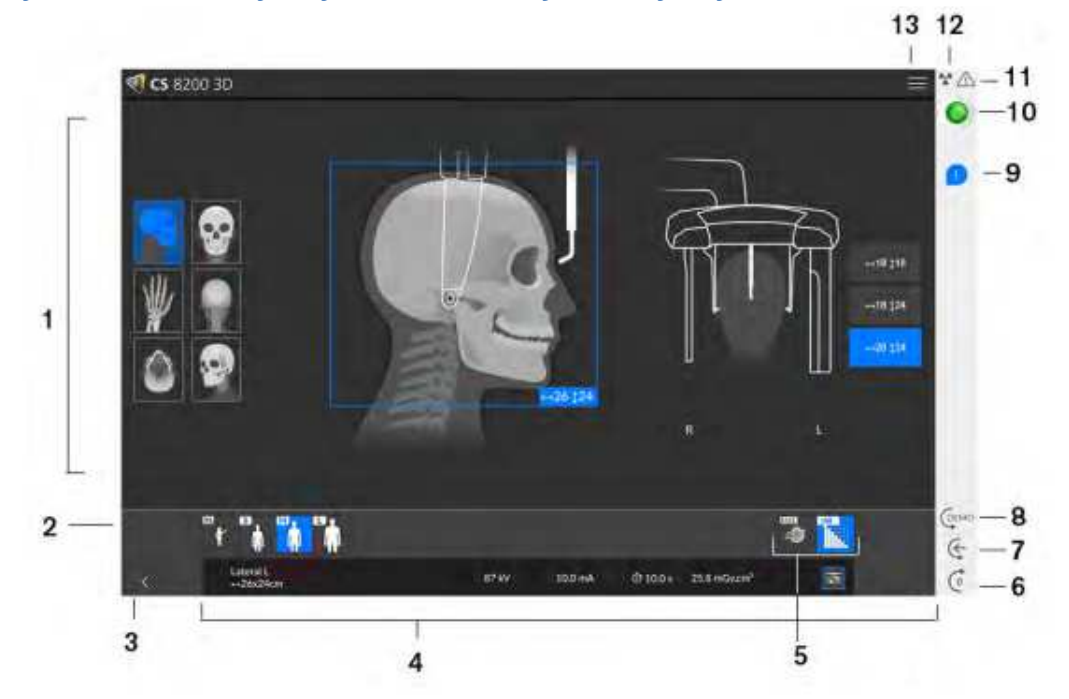

#### *Rysunek 1 Moduł wykonywania badań cefalometrycznych*

**1 Okno programu i ekran podglądu:** Wyświetla wybór programów i umożliwia wybór różnych badań radiologicznych zgodnie z posiadaną wersją urządzenia. **2 Wyświetlanie wybranych parametrów:** Wyświetla bieżące ustawienia parametrów akwizycji:

**Typ pacjenta:** Dziecko, Dorosły (mały, średni, duży).

**3 Zamyka interfejs akwizycji.** 

**4 Panel parametrów ekspozycji:** Umożliwia wybór i zapisanie parametrów ekspozycji dla akwizycji obrazu radiologicznego.

**5 Tryb obrazowania:** tryb obrazowania, który można wybrać przed przystąpieniem do badania (szybki lub wysokiej rozdzielczości).

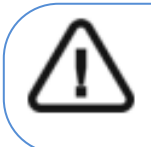

Ważne: Zapoznaj się z "CS 8200 3D Podręcznik użytkownika-bezpieczeństwo, informacje **prawne i dane techniczne", aby uzyskać informacje na temat ochrony przed promieniowaniem i zalecenia dotyczące wyboru typu pacjenta, zwłaszcza pacjenta pediatrycznego.**

**6 Przycisk pozycji równoległej: Pozostawia więcej wolnego miejsca wokół urządzenia, gdy nie jest ono używane, umieszczając ramię obrotowe w pozycji równoległej do głowicy urządzenia.** 

**7 Przycisk resetowania:** Resetuje urządzenie do pozycji wejścia pacjenta, aby umożliwić ustawienie pacjenta na w urządzeniu.

**8 Demo:** Umożliwia zademonstrowanie pacjentowi procedur akwizycji bez X-ray.

**9 Wyskakujące okienko akcesoriów i pozycji głowy pacjenta:** Pojawi się na interfejsie po kliknięciu, aby wybrać badanie radiologiczne, pokazując, jak umieścić zacisk głowy i prawidłowo ustawić głowę pacjenta.

#### **10 Wskaźnik gotowości LED**

- Kolor czarny oznacza, że urządzenie nie jest gotowe do rozpoczęcia akwizycji.
- Kolor pomarańczowy oznacza urządzenie przygotowujące się do akwizycji.
- Zielony oznacza, że urządzenie jest gotowe do rozpoczęcia nabycia.

11 **Ostrzeżenie:** Oznacza, że należy zapoznać się z dokumentem towarzyszącym.

#### 12 **Promieniowanie jonizujące:**

- Ostrzega przed zagrożeniami radiacyjnymi.
- Kolor niebieski oznacza, że promieniowanie rentgenowskie jest włączone.
- Kolor szary oznacza, że promieniowanie rentgenowskie jest włączone.

**13 Menu:** Zapewnia dostęp do następujących podmenu: Ustawienia ogólne, Przywróć ustawienia fabryczne, Pomoc. Można wybrać ustawienia, które mają być ustawieniami domyślnymi dla interfejsu akwizycji. Zapoznaj się z "Wyświetlanie preferencji użytkownika".

# **Rozdział 4. Rozpoczęcie eksploatacji**

# **Włączanie urządzenia**

Zanim uruchomisz urządzenie sprawdź czy:

- Aparat został prawidłowo zainstalowany.
- Komputer jest włączony.
- Oprogramowanie nie jest uruchomione

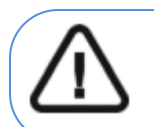

**WAŻNE! Musisz włączyć komputer i poczekać, aż będzie gotowy na połączenie zanim włączysz urządzeni.** 

Aby uruchomić urządzenie:

- 1. Wciśnij przycisk "ON" znajdujący się na kolumnie urządzenia.
- **2.** Poczekaj około minuty do momentu aż połączenie komputera z urządzeniem będzie przygotowane. Jeżeli oprogramowanie zostanie uruchomione zanim komunikacja miedzy komputerem i

urządzeniem będzie stabilna, na ekranie komputera wyświetli się komunikat błędu. Wówczas należy zatwierdzić komunikat o błędzie przyciskiem OK. Moduł akwizycji zostanie wyłączony.

**3.** Ponownie uruchom moduł akwizycji.

# **Wydłużanie żywotności generatora promieniowania**

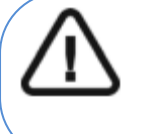

#### **WAŻNE!**

**Aby zwiększyć żywotność generatora promieniowania, jeżeli urządzenie nie pracowało przez okres miesiąca, należy wykonać poniżej opisaną operację uruchamiania urządzenia po dłuższej przerwie.** 

Aby zwiększyć żywotność generatora promieniowania, wykonaj poniższe kroki:

- 1. W oknie akwizycji obrazów panoramicznych otwórz panel wyboru parametrów.
- 2. Ustaw ręcznie następujące parametry ekspozycji: 70 kV 6.3 mA
- 3. Opuść pomieszczenie radiologiczne i zamknij drzwi.
- 4. Wykonaj próbne zdjęcia używając do tego celu wyzwalacza ekspozycji.
- 5. Powtórz kroki od 2 do 4 dla kolejnych parametrów:
	- $\bullet$  80 kV 10 mA
	- $85 kV 10 mA$

Aparat jest teraz gotowy do badań.

# **Ustawienia sieciowe i konfiguracja zapory Windows**

Nie będziesz w stanie uzyskać dostępu do interfejsu akwizycji cefalometrycznej, jeśli nie skonfigurowano zapory Windows i ustawień sieciowych komputera.

Aby to zrobić, wykonaj poniższe instrukcje:

1 Na pulpicie, kliknij dwukrotnie (CS Imaging Software), aby uruchomić oprogramowanie do obrazowania.

Wyświetli się okno zabezpieczeń Windows. Zaznacz sieci prywatne, sieci publiczne i kliknij

"Zezwól na dostęp"(Allow access)

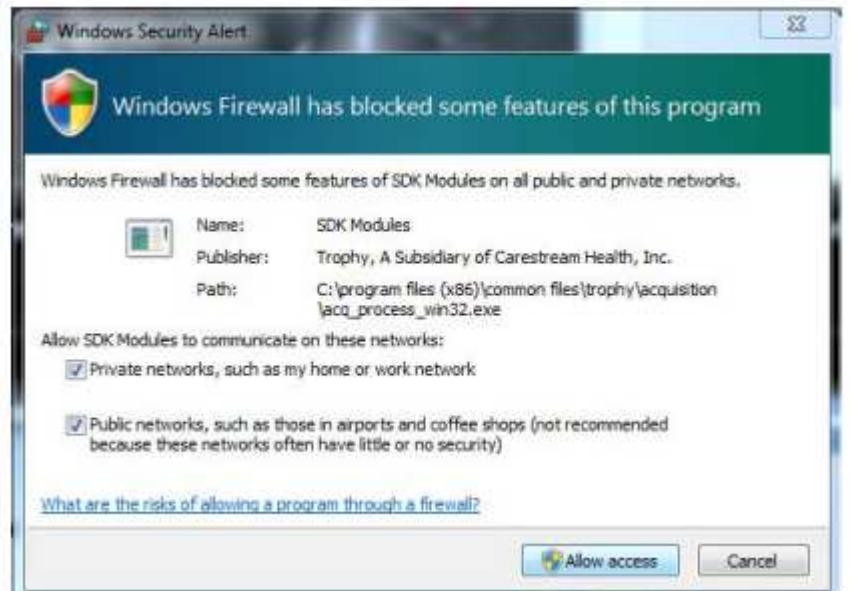

2 Kliknij **Quit** w następującym oknie dialogowym :

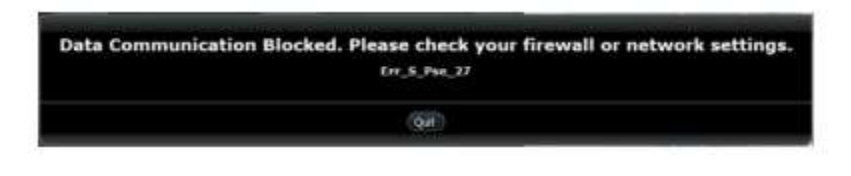

3 Zamknij oprogramowanie do obrazowania.

obrazowania.

4 Na pulpicie, kliknij dwukrotnie aby powtórnie uruchomić oprogramowanie do

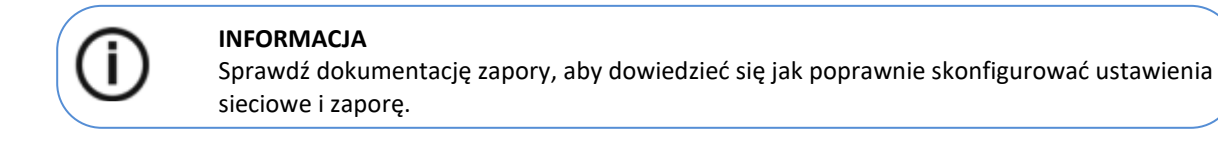

# **Uruchamianie modułu wykonywania badań cefalometrycznych**

Aby uruchomić moduł wykonywania badań cefalometrycznych, wykonaj poniższe kroki:

- 1. Na pulpicie komputera kliknij dwukrotnie ikonę **1944** zostanie wyświetlona Przeglądarka Pacjentów.
- 2. W polu wyszukiwania w Przeglądarce Pacjentów  $\overline{P}$  zacznij wpisywać, aby wyszukać kartę pacienta. LUB kliknij **od pola wyszukiwania, aby utworzyć nową kartę** pacjenta.
- 3. Po wybraniu lub utworzeniu karty pacjenta na pasku narzędzi Przeglądarka pacjenta kliknij  $\Theta$ , aby otworzyć aplikację. Zostanie wyświetlone okno obrazowania.
- 4. W oknie obrazowania, kliknij **wykonywania badań** aby uruchomić moduł wykonywania badań cefalometrycznych.

#### **Wyświetlanie preferencji użytkownika**

Aby wyświetlić okno Preferencje użytkownika, wykonaj następujące kroki:

- 1. Kliknij **, aby otworzyć okno Menu.**
- 2. Kliknij przycisk Ustawienia ogólne.

W oknie Preferencje użytkownika zostaną wyświetlone poniższe opcje:

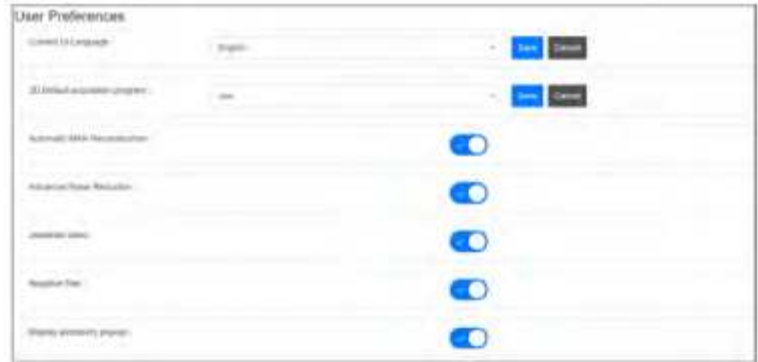

- 3. Bieżący język interfejsu użytkownika: Wybierz język i kliknij Zapisz.
- 4. Domyślny program akwizycji 3D: Wybierz wybrany program i kliknij przycisk Zapisz.
- 5. Aby wybrać inne domyślne preferencje interfejsu akwizycji, kliknij ikonę :  $\bullet$ :
	- Automatyczna rekonstrukcja MAR (opcjonalnie): Aktywuje filtr CS MAR.
	- Zaawansowana redukcja szumów(ANR): Aktywuje zaawansowany algorytm, który redukuje szumy obrazu i zachowuje szczegółowość obrazu.
	- Film o biżuterii: aktywuje film jako przypomnienie o konieczności usunięcia lub zwrócenia wszystkich metalowych przedmiotów.
	- Filtr negatywu: Zmienia kontrast podglądu obrazu.

• Wyświetlaj wyskakujące okienko z akcesoriami: Wyświetla odpowiednie akcesorium pozycjonujące, którego należy użyć.

# **5 Stosowanie u dzieci: Instrukcja bezpieczeństwa**

**OSTRZEŻENIE: Należy zachować szczególną ostrożność podczas obrazowania pacjentów spoza typowego zakresu wielkości dla dorosłych, a w szczególności mniejszych pacjentów pediatrycznych, których rozmiary nie mieszczą się w zakresie wielkości dla dorosłych: np. pacjenci o wadze mniejszej ni 50 kg (110 funtów) i wysoko ci 150 cm (59 cali). Pomiary te odpowiadają w przybliżeniu wielkości przeciętnie 12-letniego dziecka w USA lub 5% dorosłych kobiet w USA. NIE używaj na pacjentach, poniżej 5 lat i mających mniej niż 21 kg (46 funtów) wagi i 113 cm (44,5cala) wzrostu.** 

Używanie urządzeń i ustawień ekspozycji przeznaczonych dla osób dorosłych o średniej wielkości o średniej wielkości może spowodować nadmierne i niepotrzebne narażenie na promieniowanie u mniejszego pacjenta.

Ekspozycja na promieniowanie jonizujące jest szczególnym problemem dla pacjentów pediatrycznych ponieważ:

- Młodsi pacjenci są bardziej wrażliwi na promieniowanie niż (ryzyko raka na dawkę jednostkową promieniowania jonizującego jest wyższe dla młodszych pacjentów).
- Młodsi pacjenci mają dłuższy oczekiwany czas życia, nad którym występujące efekty ekspozycji promieniowania mogą objawiać się jako rak.

Aby zwiększyć bezpieczeństwo pacjentów, obrazowanie powinno być uzasadnione i zoptymalizowane pod kątem obrazowania rentgenowskiego. Badania rentgenowskie powinny:

- Być zlecane tylko wtedy, gdy jest to niezbędne ze względów diagnostycznych i medycznych oraz gdy korzyści przewyższają ryzyko.
- Należy stosować techniki o najniższej dawce promieniowania, która nadal zapewnia odpowiednią jakość obrazu do diagnozy/interwencji.

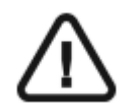

**Ważne: Aby zmniejszyć ryzyko nadmiernego narażenia na promieniowanie, należy postępować zgodnie z zasadą tak niskiego promieniowania, jak rozsądnie osiągalne (ALARA) i spróbować zredukować dawkę promieniowania do ilości niezbędnej do uzyskania obrazów klinicznie wystarczających.** 

**Należy rozważyć bilans ekspozycji promieniowania i jakości obrazu dla pożądanego zadania klinicznego. Użytkownik ponosi odpowiedzialność za określenie ostatecznych ustawie urządzenia w celu uzyskania niezbędnej jakości obrazu.**

# **Cechy i instrukcje specyficzne dla urządzenia**

CS 8200 3D oferuje następujące funkcje projektowe i instrukcje, które umożliwiają bezpieczniejsze korzystanie z naszego urządzenia u pacjentów pediatrycznych.

#### **Wybór rozmiaru pacjenta**

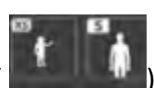

Dwie najmniejsze ikony wielkości pacjenta (  $\Box$  ) reprezentują wartości ekspozycji dla dzieci i

u młodzieży.

Wielkość obu pacjentów wiąże się ze zmniejszonymi wartościami kV/mA, co może zmniejszać dawkę Związaną z tymi parametrami ekspozycji.

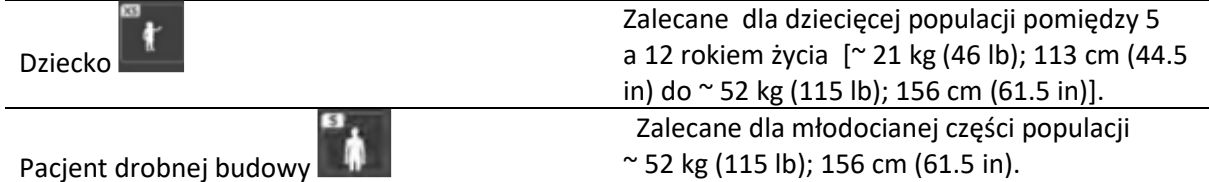

#### **Wybór trybu obrazowania**

Zgodnie z najnowszymi zaleceniami dotyczącymi dawkowania z Amerykańskiej Akademii

Radiologii Ustnej i Szczękowo-Twarzowej, jeśli można użyć protokołu niskiej dawki do zadania diagnostycznego, które nie wymaga wysokiej rozdzielczości, to należy go używać.

Szybki skan  $\Box$  dostępny we wszystkich trybach redukuje dawkę, zmniejszając parametry naświetlania.

#### **Wybór pola obrazowania**

Redukując pole obrazowania cefalometrycznego na dzieciach i nastolatkach, zmniejsza się narażony obszar, co zmniejsza dawkę otrzymywaną przez pacjenta.

Zdecydowanie zalecamy wybranie odpowiedniego FoV w zależności od wielkości głowy pacjenta:

- Szczególnie dla dzieci i młodzieży należy używać dwóch najmniejszych rozmiarów FoV zamiast 26x24.
- Szczególnie ogranicz FoV dla zabiegów interwencyjnych dla dzieci poniżej 12 roku życia do 18x18.
- Aby leczyć młodzież, ogranicz FoV do 18x18 lub maksymalnie 18x24.

## **Informacje o dawce promieniowania rentgenowskiego**

Podczas ustawiania parametrów ekspozycji szacowana emisja promieniowania rentgenowskiego będzie wyświetlana w interfejsie akwizycji, aby można było ocenić, czy korzyści z obrazowania rentgenowskiego przeważają nad ryzykiem. Reprezentatywna informacja o dawce powiązana z każdym badaniem radiologicznym w CS 8200 3D i odpowiadającym mu rozmiarem pacjenta znajduje się w dokumencie

**"CS 8200 3D Podręcznik użytkownika—bezpieczeństwo, informacje prawne i dane techniczne",**

#### **Dodatkowe funkcje upraszczające obrazowanie rentgenowskie dzieci i młodzieży**

Poniższe funkcje pomogą uprościć obrazowanie rentgenowskie dzieci i młodzieży:

• Dzieci i młodzież mogą być bardziej stabilne i spokojne w pozycji siedzącej. CS

8200 3D można opuścić w dół, aby uzyskać ekspozycję w pozycji siedzącej.

• Można użyć  $\boxed{\mathbb{G}^{\text{EMO}}}$ , aby uruchomić cykl testowy bez promieniowania w dowolnym momencie, aby wykonać wstępną demonstracje badania w celu uspokojenia pacjenta.

• Pozycjonowanie twarzą w twarz pomaga zminimalizować obawy dzieci/młodzieży o ograniczoną przestrzeń w urządzeniu.

## **Referencje dla optymalizacji dawki pediatrycznej**

Poniższe źródła dostarczają informacji na temat obrazowania dziecięcego, bezpieczeństwa promieniowania i bezpieczeństwa radiologicznego dla stomatologicznych aparatów tomografii komputerowej:

• Strona internetowa FDA poświęcona obrazowaniu rentgenowskim dla dzieci:

https://www.fda.gov/radiationemittingproducts/radiationemittingproductsandprocedures/medicalimaging/ucm298899.htm

• strona internetowa FDA poświęcona stożkowej tomografii komputerowej:

https://www.fda.gov/Radiation-EmittingProducts/RadiationEmittingProductsandProcedures/MedicalImaging/MedicalX-Rays/ucm315011.htm

Dodatkowe zalecenia dotyczące bezpieczniejszego i skuteczniejszego obrazowania pacjentów pediatrycznych są dostarczane przez Alliance for Radiation Safety in Pediatric Imaging (Image Gently Alliance): www.imagegently.org

Zalecamy zapoznanie się z materiałami kampanii 'Image Gently Back to Basics':

https://www.imagegently.org/LinkClick.aspx?fileticket=kyzGxOMxTFo%3d&tabid=754&portalid=6& mid=1939

# **Kontrola jakości**

Aby upewnić się, że urządzenie działa prawidłowo w całym zakresie wielkości pacjenta, do którego może być używane, należy postępować zgodnie z zaleceniami podanymi w rozdziale **Konserwacja** tego podręcznika.

# **Rozdział 6. Akwizycja obrazów cefalometrycznych**

# **Akwizycja zdjęć bocznych dla dorosłych I dzieci**

Zanim zaczniesz wykonywać badania, sprawdź czy masz dostęp do modułu akwizycji cefalometrycznej:

**Przygotowanie urządzenia i ustawienie parametrów ekspozycji** Aby ustawić parametry ekspozycji wykonaj następujące operacje:

1. Na interfejsie akwizycji cefalometrycznej wybierz program boczny i wymagane Fov.

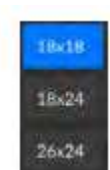

2. Wybierz typ pacjenta:

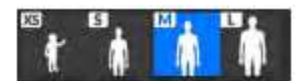

- Dziecko
- Dorosły: drobnej, standardowej, masywnej budowy

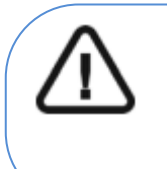

#### **WAŻNE!**

**Zalecamy zapoznanie się z dokumentem "CS 8200 3D Podręcznik użytkownika bezpieczeństwo, informacje prawne i dane techniczne" dla informacji o ochronie radiologicznej i zaleceniach związanych z wyborem typu pacjenta szczególnie, jeśli pacjentem jest dziecko.**

3. Jeżeli domyślne ustawienia nie pasują do pacjenta, Kliknij przycisk Parametry<sup> $\pm$ </sup>.

- Wybierz właściwe parametry.
- Aby zapisać nowe parametry, kliknij **kolumn** Save as default

4. Jeśli przycisk Wskaźnik gotowości pozostanie czarny, nie będzie można dokonać akwizycji. Kliknij przycisk . Ekran wyświetli i zilustruje, co musisz zrobić:

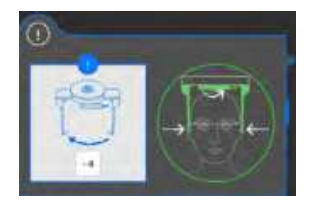

Po wykonaniu instrukcji przycisk zmieni kolor na zielony.

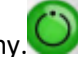

#### **Przygotowanie i pozycjonowanie pacjenta**

Aby przygotować i ustawić pacjenta do badania radiologicznego wykonaj następujące operacje:

1. Poproś pacjenta, aby usunął wszelkie metalowe obiekty.

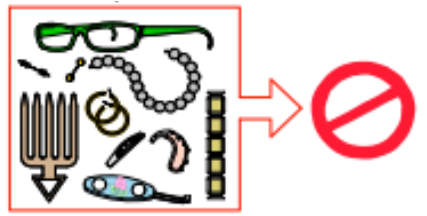

2. Poproś pacjenta, aby założył ołowiany fartuch. Upewnij się, że leży on gładko na ramionach pacjenta

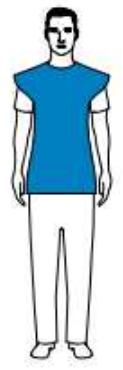

3. Pociągnij za górną część stabilizatorów głowy, aby je rozsunąć.

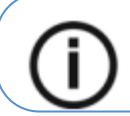

**Informacja: Możesz ręcznie dostosować stabilizatory skroniowe do tyłu lub przodu, aby uzyskać lepsze dopasowanie głowy.** 

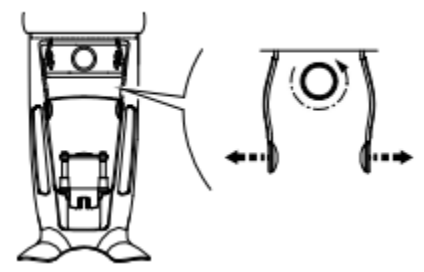

- 4. Poproś pacjenta, aby:
	- Przesunął się do przodu
	- Stanął wyprostowany.
	- Umieść uszy pomiędzy wkładkami dousznymi.
- 5. Na panelu pozycjonowania, naciśnij i przytrzymaj , aż wkładki douszne znajdą się dokładnie na poziomie otworów słuchowych.

**Informacja: Jeśli pacjent jest zbyt wysoki, poproś go, aby usiadł na stołku.**

- 6. Załóż osłonki na wkładki douszne.
- 7. Delikatnie pchnij górną część stabilizatora głowy, aby rozsunąć i dopasować oba wkładki douszne do otworów słuchowych obojga uszu.

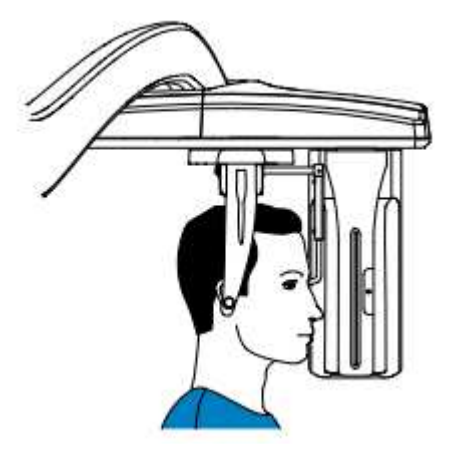

8. Opuść pozycjoner nosa do pozycji pionowej.

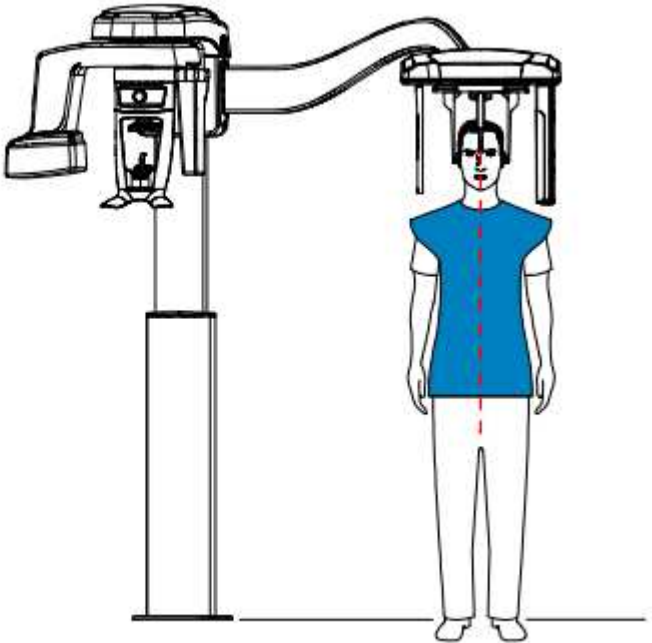

9. Użyj wskaźnika pozycjonowania Frankfurt, jako wizualnej pomocy do właściwego pochylenia głowy pacjenta zgodnie z płaszczyzną frankfurcką.

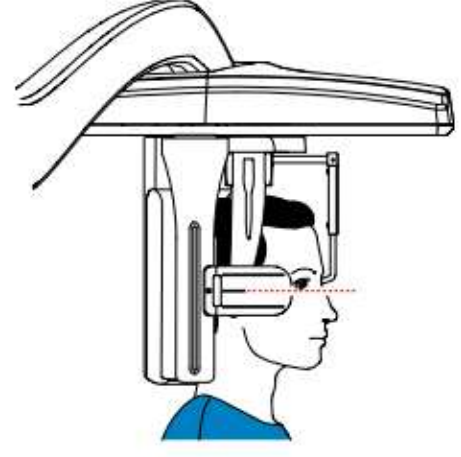

## **Uruchomienie ekspozycji**

Aby wykonać ekspozycję promieniowania wykonaj poniższe czynności:

1. Opuść gabinet radiologiczny, zamknij za sobą drzwi. Przez cały czas trwania emisji promieniowania utrzymuj wzrokowy kontakt z pacjentem.

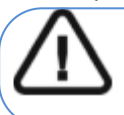

**Ważne: Aby przerwać emisję promieniowania w przypadku jakichkolwiek problemów, zwolnij przycisk zdalnej ekspozycji lub wyłącz aparat czerwonym wyłącznikiem bezpieczeństwa**.

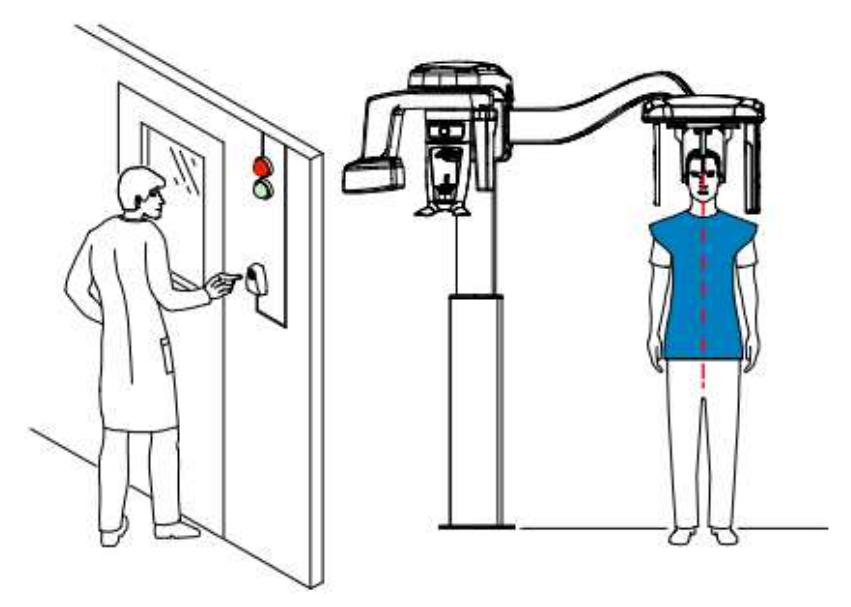

- 2. Wykonaj ekspozycję używając zewnętrznego sterownika ekspozycji.
	- Przyciśnij przycisk na sterowniku i trzymaj go do zakończenia emisji promieniowania, co zostanie potwierdzone na ekranie komunikatem "Release Switch".
	- Wskaźnik emisji promieniowania  $\hat{H}$  zmieni kolor na żółty $\hat{H}$  i będzie słychać ostrzegawczy dźwięk oznaczający emisję promieniowania.

• Dodatkowy czujnik położenia u podstawy podbródka zmieni kolor z zielonego na pomarańczowy podczas emisji promieniowania rentgenowskiego.

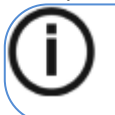

#### **WAŻNE!**

Aby przerwać emisję promieniowania w przypadku jakichkolwiek problemów, zwolnij przycisk zdalnej ekspozycji lub wyłącz aparat czerwonym wyłącznikiem bezpieczeństwa.

Po zakończeniu akwizycji na ekranie pojawi się uzyskany obraz.

- 3. Sprawdź jakość obrazu. (tylko dla środowiska DICOM):
	- Jeśli jesteś zadowolony, kliknij Sprawdź poprawność(Validate). Obraz zostanie automatycznie przesłany do okna Obrazowanie.
	- Jeśli nie jesteś zadowolony, kliknij Odrzuć(Discard) i ponownie wykonaj badanie rentgenowskie za pomocą pilota.
- 4. Wykonaj jeśli zakończono akwizycję:
	- rozsuń pozycjonery głowy, podnieś podporę nosa i pozwól pacjentowi wyjść z urządzenia.
	- usuń osłonki

# **Informacja o dawkach promieniowania**

#### *Zgodność z dyrektywą 2013/59/Euratom*

Klikając prawym przyciskiem myszki na zdjęciu można wyświetlić szacunkową wartość wyemitowanej dawki promieniowania jaka otrzymał pacjent. Na postawie tych informacji możesz obliczyć faktyczną wartość dawki jaką otrzymał pacjent dla każdego zdjęcia.

Wartość emisji dawki jest wyrażona w mGy.cm2. Ta dawka jest mierzona na zewnętrznej krawędzi głównego kolimatora. Rozbieżność dawki wyświetlonej może się różnić od rzeczywistej o +/-30%.

# **Akwizycja zdjęć przednich i tylnych (AP i PA) dla pacjentów dorosłych i pediatrycznych**

Zanim zaczniesz wykonywać badania, sprawdź czy masz dostęp do modułu akwizycji cefalometrycznej: Patrz Uruchamianie modułu wykonywania badań cefalometrycznych. Przygotowanie urządzenia i ustawienie parametrów ekspozycji Aby ustawić parametry ekspozycji wykonaj następujące operacje:

1. Na interfejsie akwizycji cefalometrycznej wybierz program przedni AP .

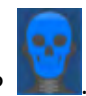

- 2. Wybierz tylny program PA, inklasiesi go potrzebujesz.
- 3. Wybierz FoV, które potrzebujesz.

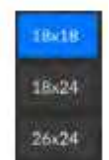

2. Wybierz typ pacjenta:

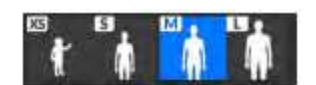

- Dziecko
- Dorosły: drobnej, standardowej, masywnej budowy

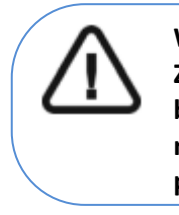

#### **WAŻNE!**

**Zalecamy zapoznanie się z dokumentem "CS 8200 3D Podręcznik użytkownika bezpieczeństwo, informacje prawne i dane techniczne" dla informacji o ochronie radiologicznej i zaleceniach związanych z wyborem typu pacjenta szczególnie, jeśli pacjentem jest dziecko.** 

- 3. Jeżeli domyślne ustawienia nie pasują do pacjenta, Kliknij przycisk **Parametry** :
	- Wybierz właściwe parametry.
	- Aby zapisać nowe parametry, kliknij **kwwa**-Save as default

4. Jeśli przycisk Wskaźnik gotowości pozostanie czarny, nie będzie można dokonać akwizycji.

Kliknij przycisk . Ekran wyświetli i zilustruje, co musisz zrobić:

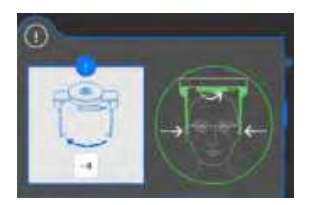

Po wykonaniu instrukcji przycisk zmieni kolor na zielony.

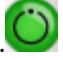

#### **Przygotowanie i pozycjonowanie pacjenta**

Aby przygotować i ustawić pacjenta do badania radiologicznego wykonaj następujące operacje :

1. Poproś pacjenta aby usunął wszelkie metalowe obiekty.

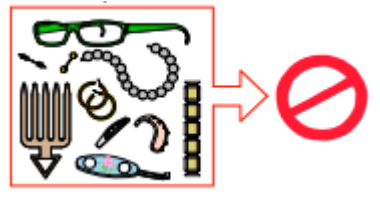

2. Poproś pacjenta aby założył ołowiany fartuch. Upewnij się, że leży on gładko na ramionach pacjenta

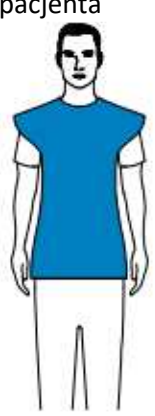

3. Użyj pokrętła, aby rozsunąć stabilizatory głowy.

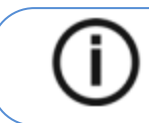

**Informacja: Możesz ręcznie dostosować pozycję stabilizatorów skroniowych do tyłu dla lepszego dopasowania głowy.** 

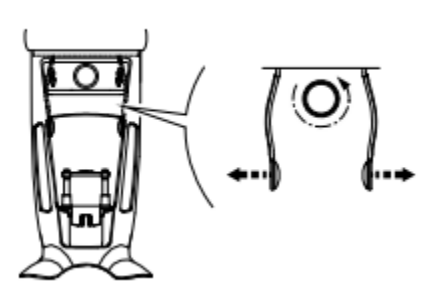

- 4. Poproś pacjenta, aby:
- Przesunął się do przodu
- Stanął wyprostowany:
	- dla badania przedniego twarzą do generatora
	- dla badania tylnego twarzą do sensora cefalometrycznego
- Umieść uszy pomiędzy wkładkami dousznymi.

5. Na panelu pozycjonowania, naciśnij i przytrzymaj **w dobach zaśla**ki douszne znajdą się dokładnie na poziomie otworów słuchowych.

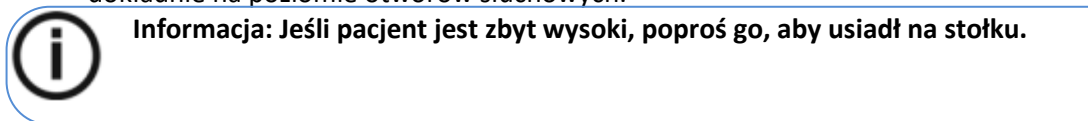

- 6. Załóż osłonki na wkładki douszne.
- 7. Delikatnie pchnij górną część stabilizatora głowy, aby rozsunąć i dopasować obie wkładki douszne do otworów słuchowych obojga uszu.

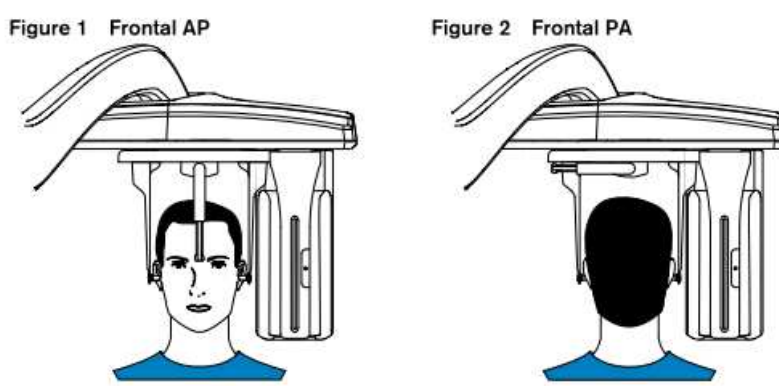

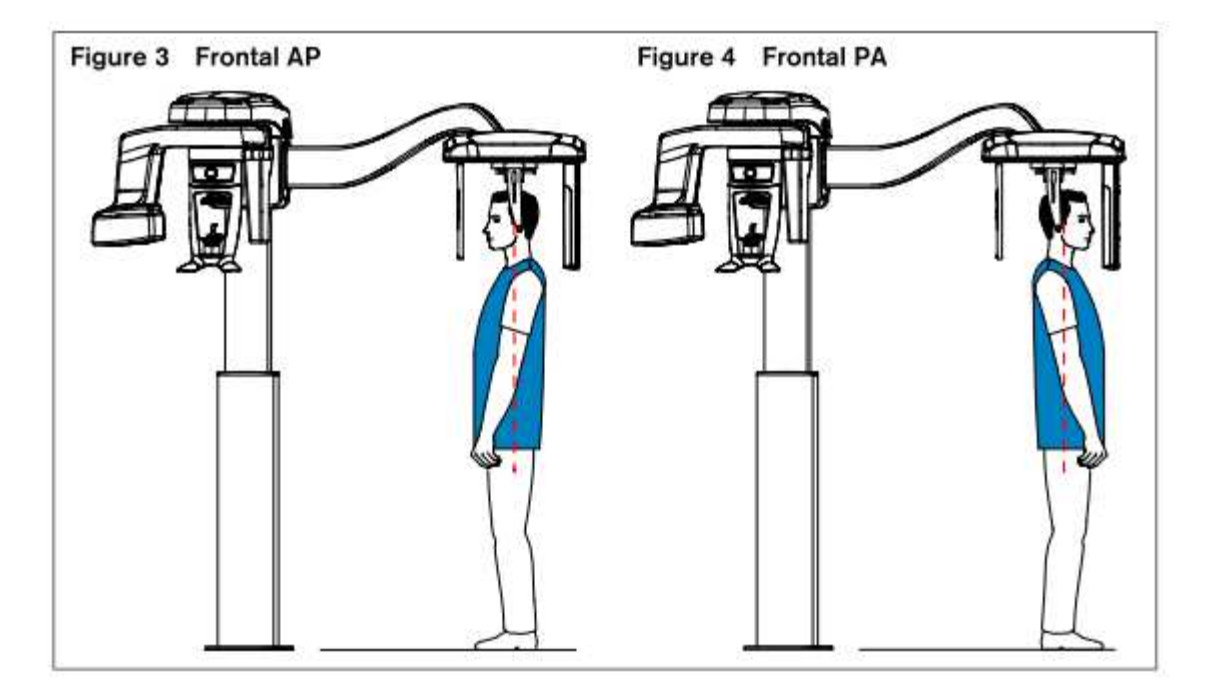

## **Uruchomienie ekspozycji**

Aby wykonać ekspozycję promieniowania wykonaj poniższe czynności:

1. Opuść gabinet radiologiczny, zamknij za sobą drzwi. Przez cały czas trwania emisji promieniowania miej wzrokowy kontakt z pacjentem.

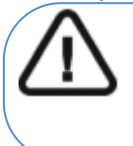

**WAŻNE! Aby przerwać emisję promieniowania w przypadku jakichkolwiek problemów. zwolnij przycisk zdalnej ekspozycji lub wyłącz aparat czerwonym wyłącznikiem bezpieczeństwa.** 

**Rysunek 5 Badanie przednie (AP)** 

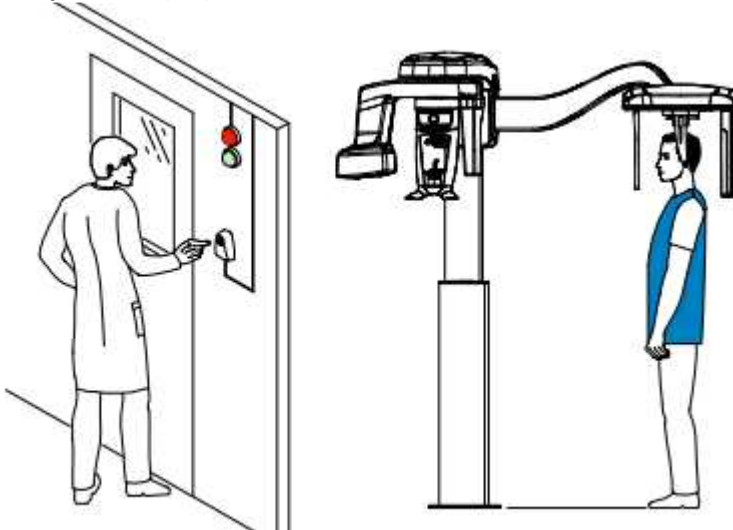

**Rysunek 6 Badanie tylne (PA)** 

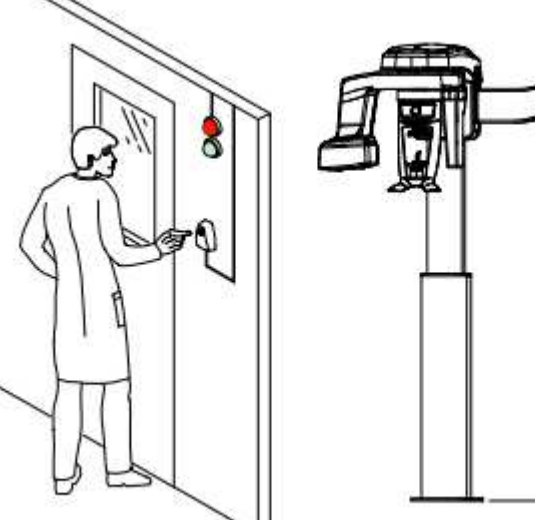

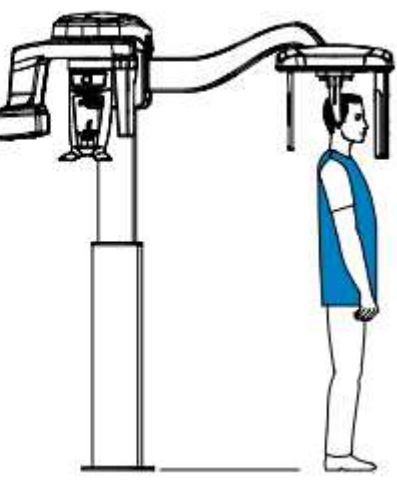

- 2. Wykonaj ekspozycję używając zewnętrznego sterownika ekspozycji:
	- Przyciśnij przycisk na sterowniku i trzymaj go do zakończenia emisji promieniowania co zostanie potwierdzone na ekranie komunikatem "Release Switch".
	- Wskaźnik emisji promieniowania zmieni kolor na żółty I będzie słychać ostrzegawczy dźwięk oznaczający emisję promieniowania.
	- Dodatkowy czujnik położenia u podstawy podbródka zmieni kolor z zielonego na pomarańczowy podczas emisji promieniowania rentgenowskiego.

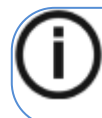

**Informacja: Będziesz mógł zobaczyć pacjenta w trybie podglądu na żywo na ekranie stacji roboczej podczas akwizycji.**

Po zakończeniu akwizycji na ekranie pojawi się uzyskany obraz.

- 5. Sprawdź jakość obrazu. (tylko dla środowiska DICOM):
	- Jeśli jesteś zadowolony, kliknij Sprawdź poprawność(Validate). Obraz zostanie automatycznie przesłany do okna Obrazowanie.
	- Jeśli nie jesteś zadowolony, kliknij Odrzuć(Discard) i ponownie wykonaj badanie rentgenowskie za pomocą pilota.
- 6. Wykonaj jeśli zakończono akwizycję:
	- rozsuń pozycjonery głowy, podnieś podporę nosa i pozwól pacjentowi wyjść z urządzenia.
	- usuń osłonki

# **Informacja o dawkach promieniowania**

#### *Zgodność z dyrektywą 2013/59/Euratom*

Klikając prawym przyciskiem myszki na zdjęciu można wyświetlić szacunkową wartość wyemitowanej dawki promieniowania jaka otrzymał pacjent. Na postawie tych informacji możesz obliczyć faktyczną wartość dawki jaką otrzymał pacjent dla każdego zdjęcia.

Wartość emisji dawki jest wyrażona w mGy.cm2. Ta dawka jest mierzona na zewnętrznej krawędzi głównego kolimatora. Rozbieżność dawki wyświetlonej może się różnić od rzeczywistej o +/-30%.

# **Akwizycja zdjęć skośnych dla pacjentów dorosłych i pediatrycznych**

Zanim zaczniesz wykonywać badania, sprawdź czy masz dostęp do modułu akwizycji cefalometrycznej:

Patrz *"Uruchamianie modułu wykonywania badań cefalometrycznych".* 

## **Przygotowanie urządzenia i ustawienie parametrów ekspozycji**  Aby ustawić parametry ekspozycji wykonaj następujące operacje:

1. Na interfejsie akwizycji cefalometrycznej wybierz program skośny **in telev**i wymagane Fov.

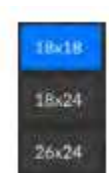

2. Wybierz typ pacjenta:

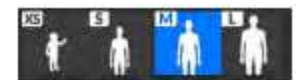

- Dziecko
- Dorosły: drobnej, standardowej, masywnej budowy

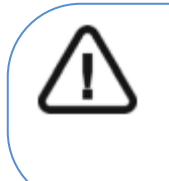

#### **WAŻNE!**

**Zalecamy zapoznanie się z dokumentem "CS 8200 3D Podręcznik użytkownika bezpieczeństwo, informacje prawne i dane techniczne" dla informacji o ochronie radiologicznej i zaleceniach związanych z wyborem typu pacjenta szczególnie, jeśli pacjentem jest dziecko.** 

3. Jeżeli domyślne ustawienia nie pasują do pacjenta, Kliknij przycisk **Parametry** :

- Wybierz właściwe parametry.
- Aby zapisać nowe parametry, kliknij

4. Jeśli przycisk Wskaźnik gotowości pozostanie czarny, nie będzie można dokonać akwizycji. Kliknij przycisk  $\Box$ . Ekran wyświetli i zilustruje, co musisz zrobić:

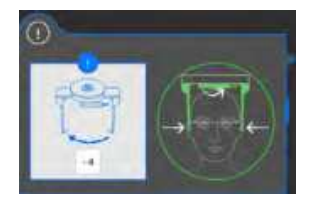

Po wykonaniu instrukcji przycisk zmieni kolor na zielony.

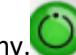

## **Przygotowanie i pozycjonowanie pacjenta**

Aby przygotować i ustawić pacjenta do badania radiologicznego wykonaj następujące operacje :

1. Poproś pacjenta aby usunął wszelkie metalowe obiekty.

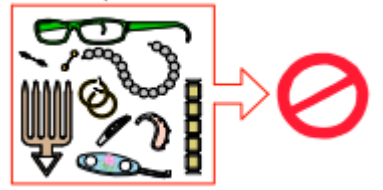

2. Poproś pacjenta aby założył ołowiany fartuch. Upewnij się, że leży on gładko na ramionach pacjenta

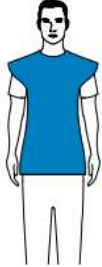

3. Użyj pokrętła, aby rozsunąć stabilizatory głowy.

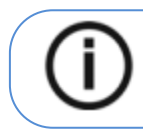

**Informacja: Możesz ręcznie dostosować pozycję stabilizatorów skroniowych do tyłu dla lepszego dopasowania głowy.** 

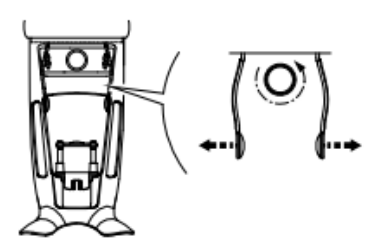

4. Poproś pacjenta, aby:

- Przesunął się do przodu
- Stanął (lub siedział) wyprostowany.
- Umieść uszy pomiędzy wkładkami dousznymi.

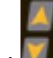

5. Na panelu pozycjonowania, naciśnij i przytrzymaj **W**, aż wkładki douszne znajdą się dokładnie na

poziomie otworów słuchowych.

**Informacja: Jeśli pacjent jest zbyt wysoki, poproś pacjenta, aby usiadł na stołku.**

6. Załóż osłonki na wkładki douszne.

7. Delikatnie pchnij górną część stabilizatora głowy, aby rozsunąć i dopasować obie wkładki douszne do otworów słuchowych obojga uszu.

8. Opuść pozycjoner nosa do pozycji pionowej.

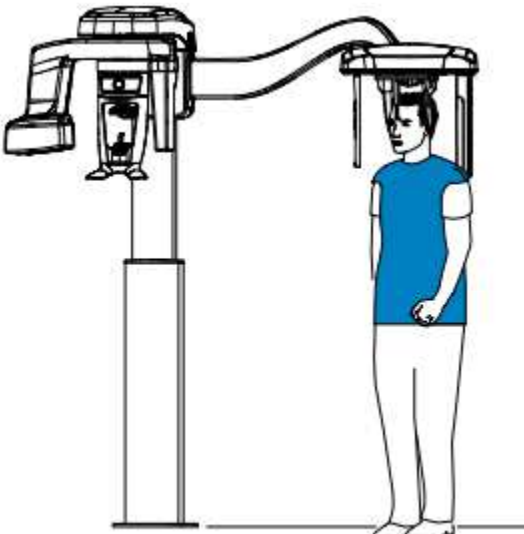

# **Uruchomienie ekspozycji**

Aby wykonać ekspozycję promieniowania wykonaj poniższe czynności:

1. Opuść gabinet radiologiczny, zamknij za sobą drzwi. Przez cały czas trwania emisji promieniowania miej wzrokowy kontakt z pacjentem.

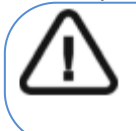

#### **WAŻNE!**

Aby przerwać emisję promieniowania w przypadku jakichkolwiek problemów. zwolnij przycisk zdalnej ekspozycji lub wyłącz aparat czerwonym wyłącznikiem bezpieczeństwa.

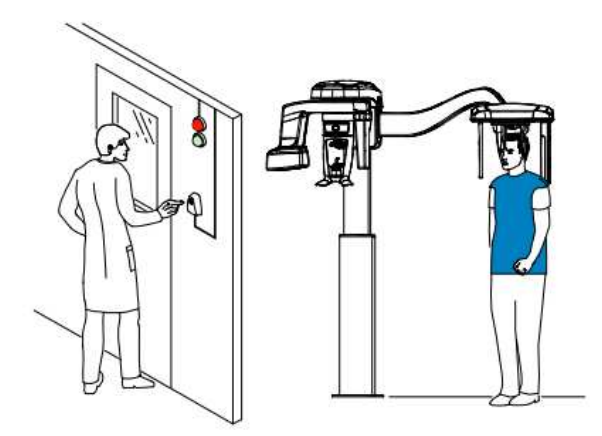

2. Wykonaj ekspozycję używając zewnętrznego sterownika ekspozycji:

• Przyciśnij przycisk na sterowniku i trzymaj go do zakończenia emisji promieniowania co zostanie potwierdzone na ekranie komunikatem "Release Switch". Wskaźnik emisji

promieniowania  $\frac{d\phi}{d\lambda}$  zmieni kolor na żółty i będzie słychać ostrzegawczy dźwięk oznaczający emisję promieniowania.

• Dodatkowy czujnik położenia u podstawy podbródka zmieni kolor z zielonego na pomarańczowy

podczas emisji promieniowania rentgenowskiego.

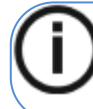

**Informacja: Będziesz mógł zobaczyć pacjenta w trybie podglądu na żywo na ekranie stacji roboczej podczas akwizycji.**

Po zakończeniu akwizycji na ekranie pojawi się obraz.

- 3. Sprawdź jakość obrazu. (tylko dla środowiska DICOM):
	- Jeśli jesteś zadowolony, kliknij Sprawdź poprawność(Validate). Obraz zostanie automatycznie przesłany do okna Obrazowanie.
	- Jeśli nie jesteś zadowolony, kliknij Odrzuć(Discard) i ponownie wykonaj badanie rentgenowskie za pomocą pilota.
- 4. Wykonaj jeśli zakończono akwizycję:
	- rozsuń pozycjonery głowy, podnieś podporę nosa i pozwól pacjentowi wyjść z urządzenia.
	- usuń osłonki

# **Informacja o dawkach promieniowania**

#### *Zgodność z dyrektywą 2013/59/Euratom*

Klikając prawym przyciskiem myszki na zdjęciu można wyświetlić szacunkową wartość wyemitowanej dawki promieniowania jaka otrzymał pacjent. Na postawie tych informacji możesz obliczyć faktyczną wartość dawki, jaką otrzymał pacjent dla każdego zdjęcia.

Wartość emisji dawki jest wyrażona w mGy.cm2. Ta dawka jest mierzona na zewnętrznej krawędzi głównego kolimatora. Rozbieżność dawki wyświetlonej może się różnić od rzeczywistej o +/-30%.

# **Akwizycja zdjęć osiowych czaszki dla pacjentów dorosłych i pediatrycznych**

Zanim zaczniesz wykonywać badania, sprawdź czy masz dostęp do modułu akwizycji cefalometrycznej:

Patrz Uruchamianie modułu wykonywania badań cefalometrycznych.

#### **Przygotowanie urządzenia i ustawienie parametrów ekspozycji**

Aby ustawić parametry ekspozycji wykonaj następujące operacje:

1. Na interfejsie akwizycji cefalometrycznej wybierz program osiowy **interfal** i wymagane Fov.

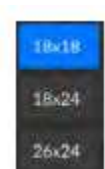

2. Wybierz typ pacjenta:

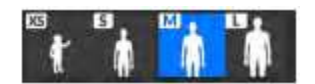

- **Dziecko**
- Dorosły: drobnej, standardowej, masywnej budowy

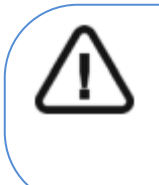

#### **WAŻNE!**

**Zalecamy zapoznanie się z dokumentem "CS 8200 3D Podręcznik użytkownika bezpieczeństwo, informacje prawne i dane techniczne" dla informacji o ochronie radiologicznej i zaleceniach związanych z wyborem typu pacjenta szczególnie, jeśli pacjentem jest dziecko.** 

3. Jeżeli domyślne ustawienia nie pasują do pacjenta, Kliknij przycisk **Parametry** i wybierz właściwe parametry. Aby zapisać nowe parametry, kliknij **kwina**-Save as default

4. Jeśli przycisk Wskaźnik gotowości pozostanie czarny , nie będzie można dokonać akwizycji.

Kliknij **. Ekran wyświetli i zilustruje, co musisz zrobić:** 

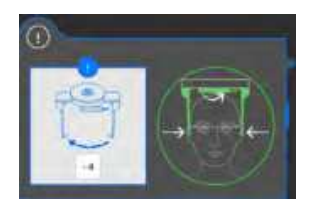

Po wykonaniu instrukcji przycisk zmieni kolor na zielony.

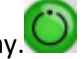

#### **Przygotowanie i pozycjonowanie pacjenta**

Aby przygotować i ustawić pacjenta do badania radiologicznego wykonaj następujące operacje:

1. Poproś pacjenta, aby usunął wszelkie metalowe obiekty.

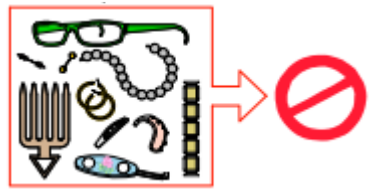

2. Poproś pacjenta, aby założył ołowiany fartuch. Upewnij się, że leży on gładko na ramionach pacjenta.

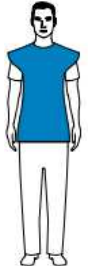

3. Użyj pokrętła, aby rozsunąć stabilizatory głowy.

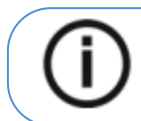

**Informacja: Możesz ręcznie dostosować pozycję stabilizatorów skroniowych do tyłu dla lepszego dopasowania głowy.** 

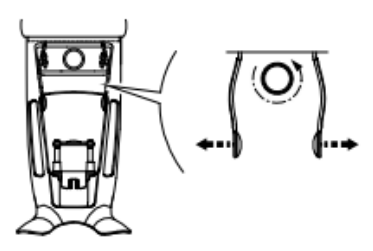

4. Poproś pacjenta, aby:

- Przesunął się do przodu
- Stanął (lub siedział) wyprostowany.
- Umieść uszy pomiędzy wkładkami dousznymi.

5. Na panelu pozycjonowania, naciśnij i przytrzymaj 4. aż wkładki douszne znajdą się dokładnie na poziomie otworów słuchowych.

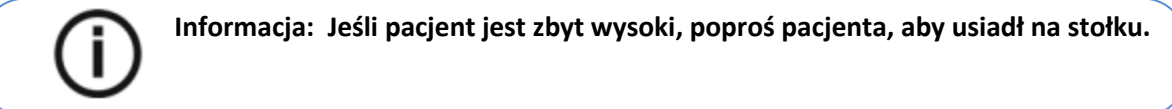

6. Załóż osłonki na wkładki douszne.

7. Delikatnie pchnij górną część stabilizatora głowy, aby rozsunąć i dopasować obie wkładki douszne do otworów słuchowych obojga uszu.

8. Opuść pozycjoner nosa do pozycji pionowej.

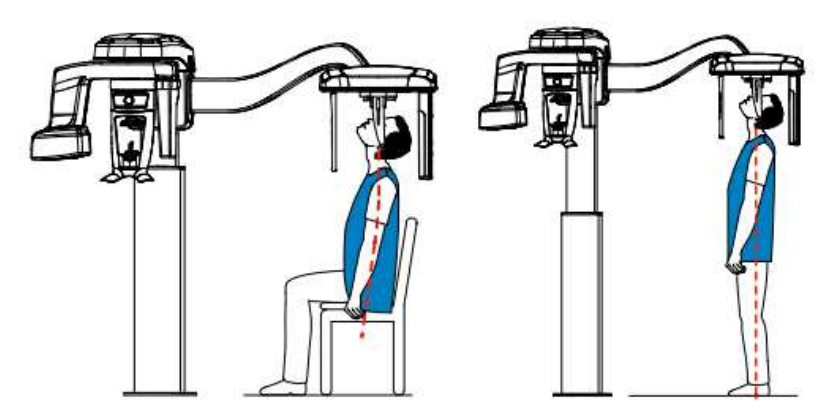

#### **Uruchomienie ekspozycji**

Aby wykonać ekspozycję promieniowania wykonaj poniższe czynności:

1. Opuść gabinet radiologiczny, zamknij za sobą drzwi. Przez cały czas trwania emisji promieniowania miej wzrokowy kontakt z pacjentem.

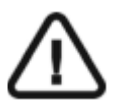

## **WAŻNE!**

Aby przerwać emisję promieniowania w przypadku jakichkolwiek problemów. zwolnij przycisk zdalnej ekspozycji lub wyłącz aparat czerwonym wyłącznikiem bezpieczeństwa.

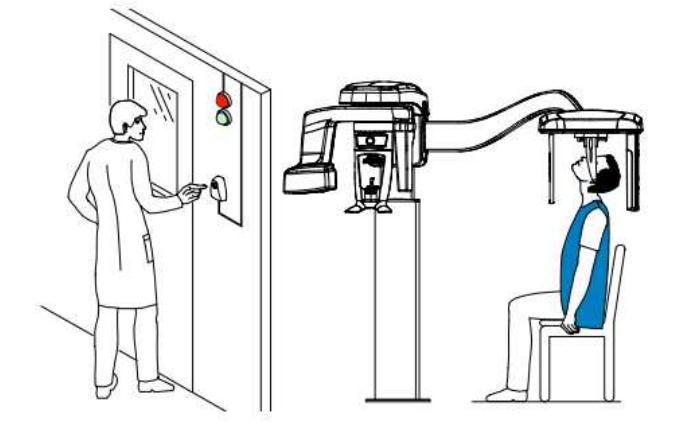

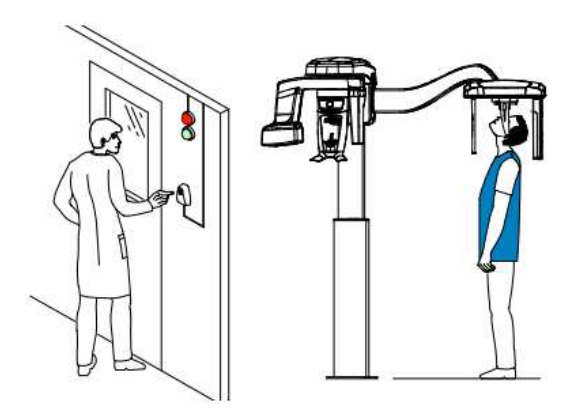

2. Wykonaj ekspozycję używając zewnętrznego sterownika ekspozycji:

- Przyciśnij przycisk na sterowniku i trzymaj go do zakończenia emisji promieniowania co zostanie potwierdzone na ekranie komunikatem "Release Switch".
- Wskaźnik emisji promieniowania **ZA** zmieni kolor na żółty (A) i będzie słychać ostrzegawczy dźwięk oznaczający emisję promieniowania.
- Detektor położenia akcesoriów w podstawie podbródka zmieni kolor z zielonego na pomarańczowy podczas emisji promieniowania rentgenowskiego.

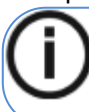

**Informacja: Będziesz mógł zobaczyć pacjenta w trybie podglądu na żywo na ekranie stacji roboczej podczas akwizycji.**

Po zakończeniu akwizycji na ekranie pojawi się uzyskany obraz.

3. Sprawdź jakość obrazu. (tylko dla środowiska DICOM):

- Jeśli jesteś zadowolony, kliknij Zaakceptuj. Obraz zostanie automatycznie przesłany do okna Obrazowanie.
- Jeśli nie jesteś zadowolony, kliknij Odrzuć i ponownie uruchom zdjęcie rentgenowskie za pomocą pilota.
- 4. Wykonaj poniższe jeśli zakończono akwizycję:
	- rozsuń pozycjonery głowy, podnieś podporę nosa i pozwól pacjentowi wyjść z urządzenia.
	- usuń osłonki

# **Informacja o dawkach promieniowania**

#### *Zgodność z dyrektywą 2013/59/Euratom*

Klikając prawym przyciskiem myszki na zdjęciu można wyświetlić szacunkową wartość wyemitowanej dawki promieniowania jaka otrzymał pacjent. Na postawie tych informacji możesz obliczyć faktyczną wartość dawki jaką otrzymał pacjent dla każdego zdjęcia.

Wartość emisji dawki jest wyrażona w mGy.cm2. Ta dawka jest mierzona na zewnętrznej krawędzi głównego kolimatora. Rozbieżność dawki wyświetlonej może się różnić od rzeczywistej o +/-30%.

# **Akwizycja obrazów oceny wieku kostnego (Carpus Image) dla dorosłych I dzieci (dostępne opcjonalnie)**

Sprawdź, czy masz dostęp interfejsu do akwizycji cefalometrycznej

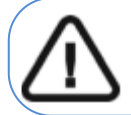

**WAŻNE: W przypadku akwizycji obrazów oceny wieku kostnego pacjent pediatryczny musi nosić ołowiany fartuch z osłoną tarczycy.** 

**Przygotowanie urządzenia i ustawienie parametrów ekspozycji** 

Aby ustawić parametry ekspozycji wykonaj następujące operacje:

1. Na Cephalometric Acquisition Interface wybierz program carpus **in the language of political** i wymagane pole obrazowania.

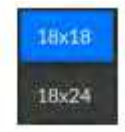

2. Wybierz typ pacjenta:

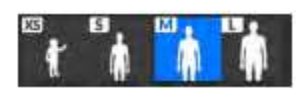

- **Dziecko**
- Dorosły: drobnej, standardowej, masywnej budowy

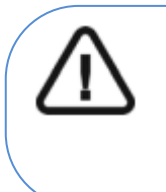

## **WAŻNE!**

Zalecamy zapoznanie się z dokumentem "CS 8200 3D Podręcznik użytkownika**bezpieczeństwo, informacje prawne i dane techniczne" dla informacji o ochronie radiologicznej i zaleceniach związanych z wyborem typu pacjenta szczególnie, jeśli pacjentem jest dziecko.** 

3. Jeżeli domyślne ustawienia nie pasują do pacjenta, Kliknij przycisk **Parametry ,** aby wybrać właściwe parametry. Aby zapisać nowe parametry, kliknij

4. Ściągnij zatyczkę (A), weź panel Carpus (B) i umocuj (C) w magnetycznym slocie(D)

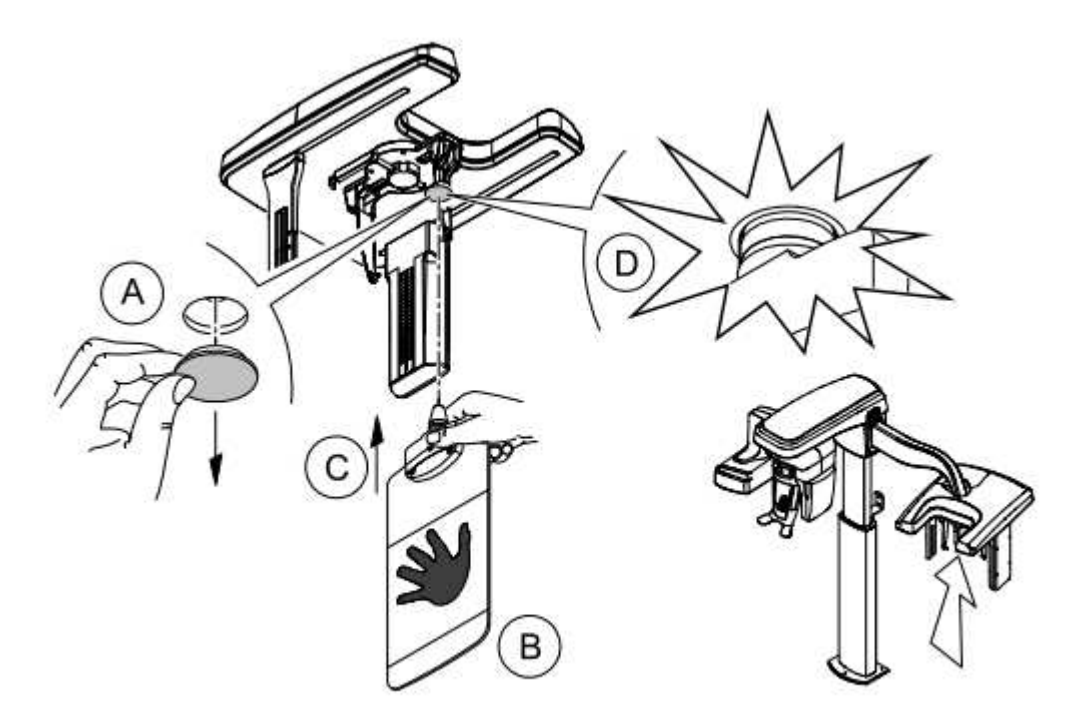

5. Jeśli przycisk Wskaźnik gotowości pozostanie czarny, nie będzie można dokonać akwizycji.

Kliknij przycisk **. Exects and all providents** i zilustruje, co musisz zrobić:

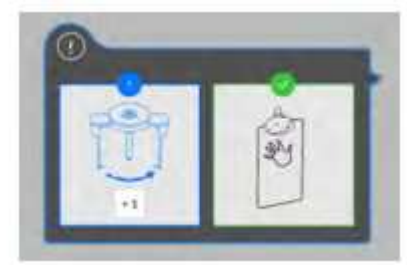

Po wykonaniu instrukcji przycisk zmieni kolor na zielony.

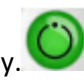

#### **Przygotowanie i pozycjonowanie pacjenta**

Aby przygotować i ustawić pacjenta do badania radiologicznego wykonaj następujące operacje:

1. Poproś pacjenta, aby usunął wszelkie metalowe obiekty.

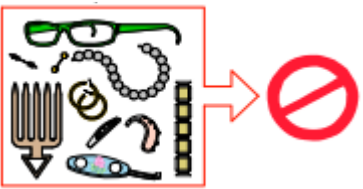

2. Poproś pacjenta, aby założył ołowiany fartuch z osłoną tarczycy. upewnij się, że leży on gładko na ramionach pacjenta

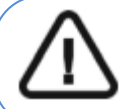

**WAŻNE! W przypadku akwizycji Carpus pacjent pediatryczny musi nosić ołowiany fartuch z osłoną tarczycy.** 

- 3. Poproś pacjenta, aby wykonał następujące czynności:
	- Stanął w kierunku i w możliwie najdalszej odległości od urządzenia cefalometrycznego.
	- Otworzył dłoń i umieścił ją płasko na panelu.

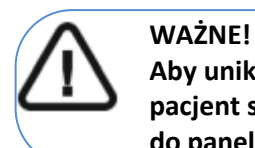

**Aby uniknąć wystawienia innych części ciała na promieniowanie upewnij się, że pacjent stoi tak daleko, jak to możliwe od źródła promieniowania przyciskając rękę do panelu.** 

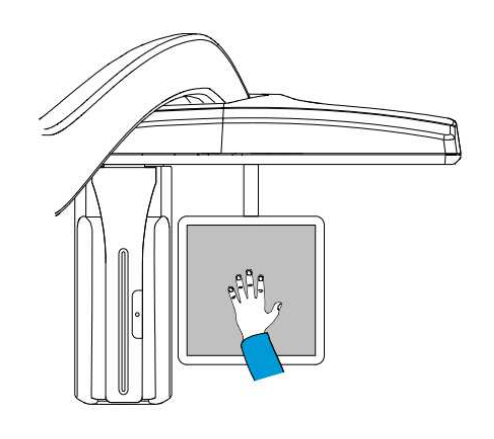

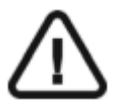

**WAŻNE!** 

**Upewnij się, że:** 

- **dłoń, nadgarstek i przedramię są w pozycji całkowicie pionowej**
- **dłoń znajduje się w przybliżeniu w centrum panelu.**

## **Uruchomienie ekspozycji**

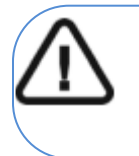

## **WAŻNE!**

**Aby uniknąć wystawienia innych części ciała na promieniowanie upewnij się, że pacjent stoi tak daleko, jak to możliwe od źródła promieniowania przyciskając rękę do panelu.**

Aby wykonać ekspozycję promieniowania wykonaj poniższe czynności:

1. Opuść gabinet radiologiczny, zamknij za sobą drzwi. Przez cały czas trwania emisji promieniowania miej wzrokowy kontakt z pacjentem.

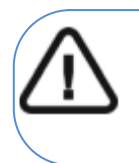

#### **WAŻNE!**

**Aby przerwać emisję promieniowania w przypadku jakichkolwiek problemów. zwolnij przycisk zdalnej ekspozycji lub wyłącz aparat czerwonym wyłącznikiem bezpieczeństwa.**

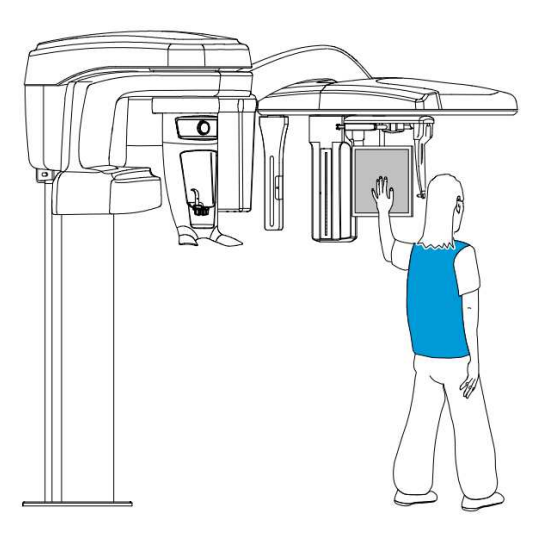

2. Wykonaj ekspozycję używając zewnętrznego sterownika ekspozycji. Przyciśnij przycisk na sterowniku i trzymaj go do zakończenia emisji promieniowania co zostanie potwierdzone

na ekranie komunikatem "Release Switch". Wskaźnik emisji promieniowania  $\mathbf{X}$  zmieni kolor na żółty I będzie słychać ostrzegawczy dźwięk oznaczający emisję promieniowania. Gdy emisja promieniowania dobiegnie końca okno akwizycji obrazów cefalometrycznych zostanie automatycznie zamknięte a gotowy obraz zostanie przetransferowany do okna obrazów.

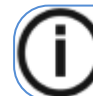

**Informacja: Będziesz mógł zobaczyć pacjenta w trybie podglądu na żywo na ekranie stacji roboczej podczas akwizycji.**

Po zakończeniu akwizycji na ekranie pojawi się uzyskany obraz.

- 3. Sprawdź jakość obrazu. (tylko dla środowiska DICOM):
	- Jeśli jesteś zadowolony, kliknij Zaakceptuj. Obraz zostanie automatycznie przesłany do okna Obrazowanie.
	- Jeśli nie jesteś zadowolony, kliknij Odrzuć i ponownie uruchom zdjęcie rentgenowskie za pomocą pilota.

#### **Informacja o dawkach promieniowania**

#### *Zgodność z dyrektywą 2013/59/Euratom*

Klikając prawym przyciskiem myszki na zdjęciu można wyświetlić szacunkową wartość wyemitowanej dawki promieniowania jaka otrzymał pacjent. Na postawie tych informacji możesz obliczyć faktyczną wartość dawki jaką otrzymał pacjent dla każdego zdjęcia.

Wartość emisji dawki jest wyrażona w mGy.cm2. Ta dawka jest mierzona na zewnętrznej krawędzi głównego kolimatora. Rozbieżność dawki wyświetlonej może się różnić od rzeczywistej o +/-30%.

# **Rozdział 7. Konserwacja**

Ten rozdział opisuje harmonogram czynności konserwacyjnych, które należy wykonywać regularnie dla urządzenia CS 8200 SD.

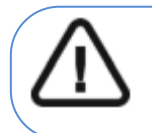

**WAŻNE!** 

Informacje na temat czyszczenia i dezynfekcji można znaleźć w "CS 8200 3D **Podręcznik użytkownika—bezpieczeństwo, informacje prawne i dane techniczne"***.* 

# **Konserwacja comiesięczna**

Wycieranie zewnętrznych części obudowy urządzenia miękką i suchą szmatką.

## **Konserwacja coroczna**

Rekomendowany przegląd urządzenia wykonywany przez autoryzowany serwis.

# **Kontrola jakości obrazu**

Aby utrzymywać optymalną jakość obrazów, jakość obrazów musi być kontrolowana raz w miesiącu. W tym celu wykonaj następujące kroki:

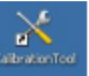

1. Na pulpicie , dwukrotnie kliknij **steranted**. Zostanie wyświetlone okno CS 8200 3D Technician Tools.

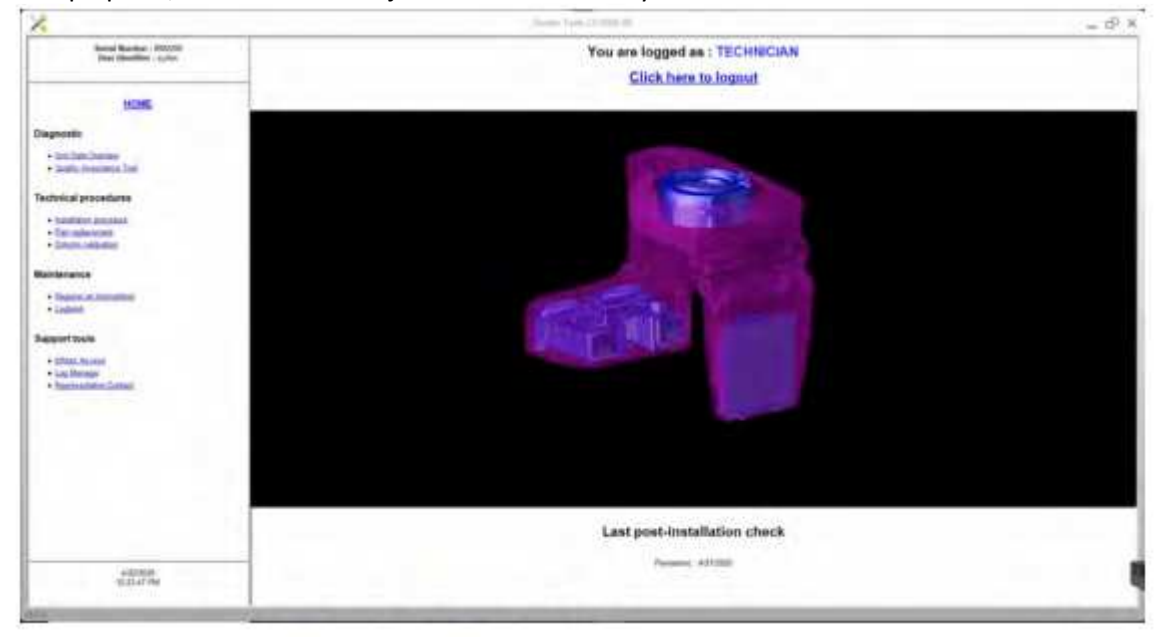

2. W lewym panelu, kliknij dwukrotnie **Image Quality Tool**. Zostanie wyświetlone okno **Image Quality Control**.

4

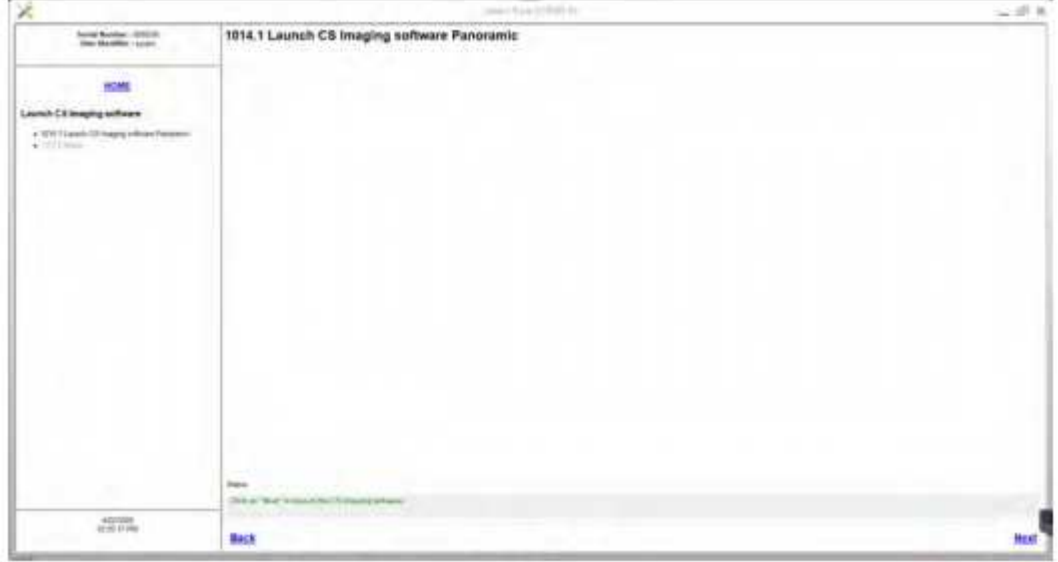

3. Kliknij przycisk Dalej, aby uzyskać dostęp do okna Kontrola jakości obrazu.

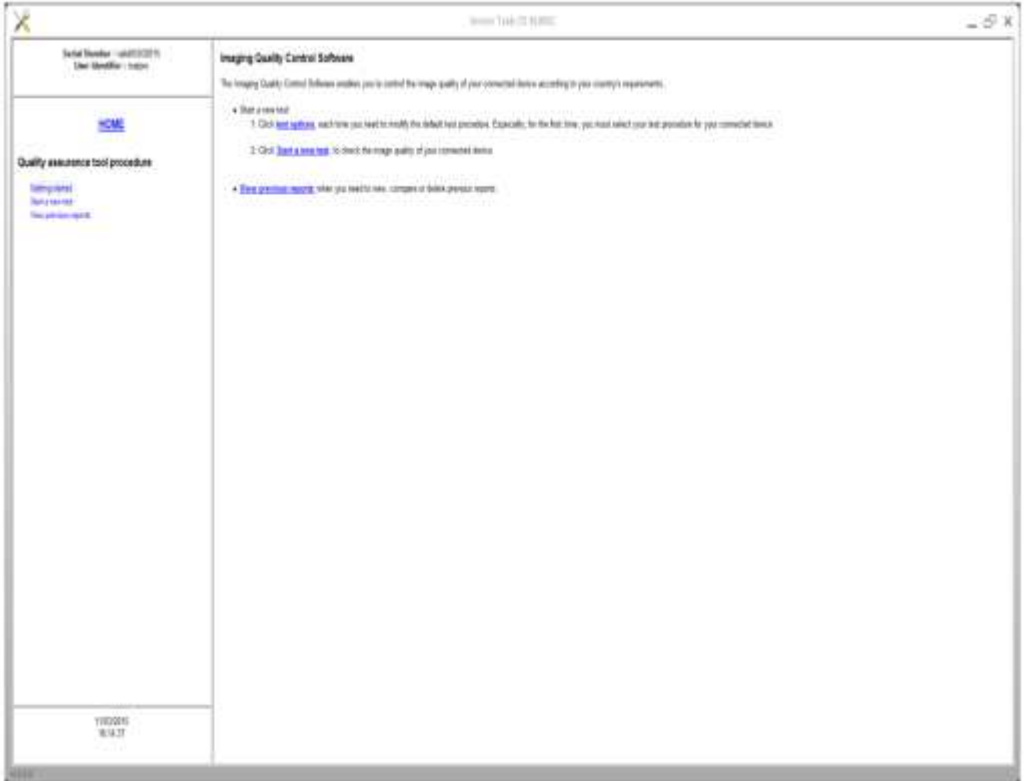

4. Kliknij opcje testu, aby wybrać żądany test lub zmodyfikować domyślne parametry testu.

5. Kliknij **Start a new test** i wykonuj pojawiające się na ekranie polecenia.

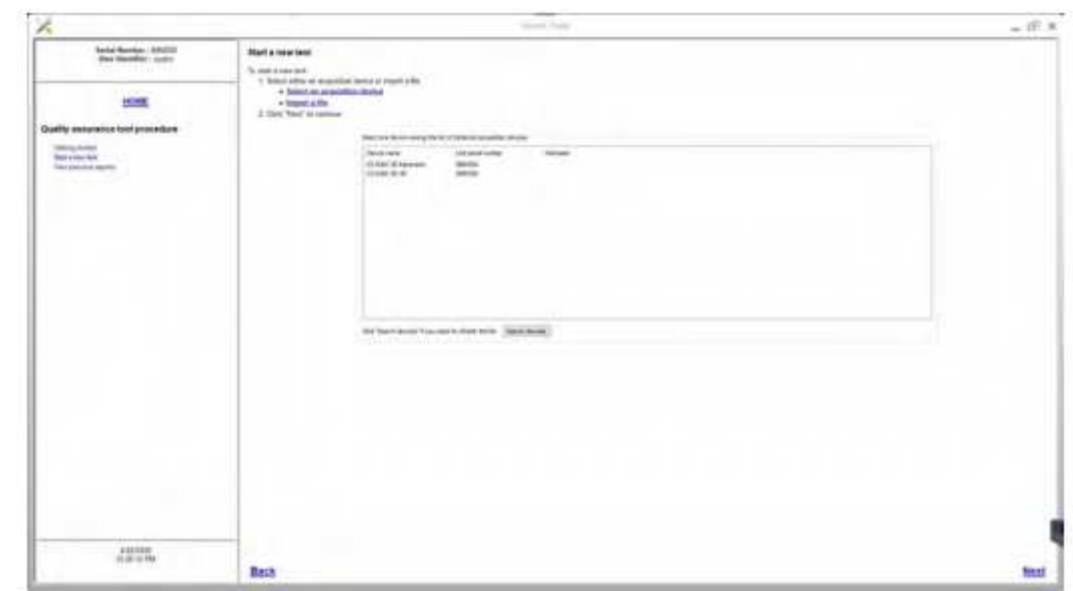

# **Rozdział 8. Rozwiązywanie problemów**

# **Szybkie rozwiązywanie problemów**

W wyjątkowych wypadkach może w wyniku usterki lub niewłaściwego użytkowania wystąpić zaburzenie pracy aparatu. Komunikat o błędzie jest wyświetlany w oknie statusu urządzenia.

Poniższa tabela przedstawia kody błędów, ich opis oraz czynności, które należy wykonać:

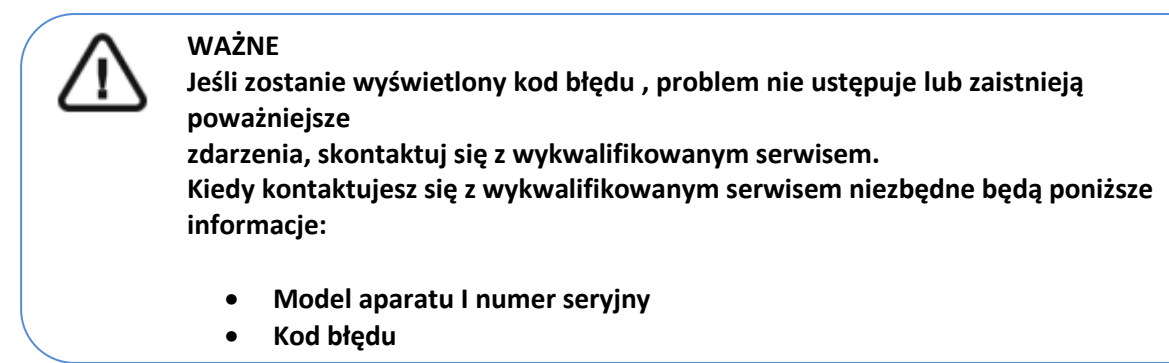

#### *Tabela 1 Kody błędów*

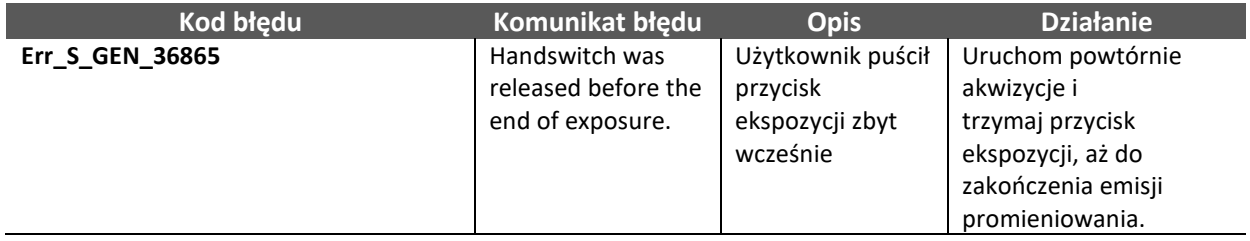

## *Tabela 2 Komunikaty informacyjne*

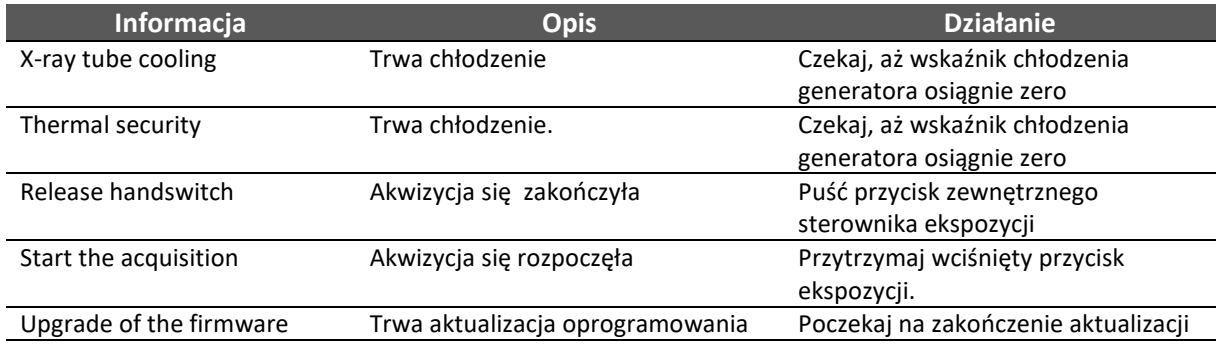

# **Rozdział 9 Informacje kontaktowe**

## **Adres producenta**

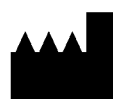

**Carestream Dental LLC** 3625 Cumberland Boulevard, Suite 700, Atlanta, GA USA 30339

**Fabryka** 

#### **Trophy**

4, Rue F. Pelloutier, Croissy-Beaubourg

77435 Marne-la-Vallée Cedex 2, France

## **Autoryzowani przedstawiciele**

*Autoryzowany przedstawiciel we Wspólnocie Europejskiej*

#### **Trophy**

4, Rue F. Pelloutier, Croissy-Beaubourg 77435 Marne-la-

Vallée Cedex 2, France

#### *Autoryzowany przedstawiciel w Brazylii*

#### **CARESTREAM DENTAL BRASIL EIRELI**

Rua Romualdo Davoli, 65 1º Andar, Sala 01 - São José dos Campos ; São Paulo - Brazil Cep (Zip Code): 12238-577

## **Lista importerów dla Unii Europejskiej według MDR 2017/745**

## **CARESTEAM DENTAL FRANCE SAS**

4 Rue F. Pelloutier, Croissy-Beaubourg, 77435 Marne-la-Vallée Cedex 2, France

**CARESTEAM DENTAL GERMANY GmbH** 

Hedelfinger Str. 60, 70327 Stuttgart, Germany

**CARESTEAM DENTAL SPAIN**  S.L.U. Paseo de la Castellana, 79 Madrid 28046, España

**CARESTEAM DENTAL Italy S.r.l.**  Via Mario Idiojmi 3/3, Assago 20090 (MI), Italia

#### **Lista importerów dla Szwajcarii**

#### **CURADEN AG**

Riedstrasse 12 CH-8953 Dietikon Switzerland

## **Dema dent AG**

Furtbachstrasse 16 CH-8107 Buchs Switzerland

# **Jordi Röntgentechnik AG**

Dammstrasse 70 CH-4142 Münchenstein Switzerland

## **E. Schweizer AG**

Bernerstrasse Nord 182 CH-8064 Zürich Switzerland